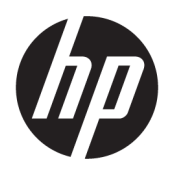

คู่มือผู้ใช้

© Copyright 2020 HP Development Company, L.P.

Chrome OS, Google Cloud Print และ Google Drive เป็นเครื่องหมายการค้าของ Google LLC. microSD เป็นเครื่องหมายการค้า หรือ เครื่องหมายการค้าจดทะเบียนของ SD-3Cใน สหรัฐอเมริกา ประเทศอื่นๆ หรือทั้งสอง

DisplayPort™ และโลโก้DisplayPort™ เป็น เครื่องหมายการค้าของสมาคมมาตรฐานด้าน อิเล็กทรอนิกส์วิดีโอ (VESA®) ในสหรัฐอเมริกาและประ เทศอื ่นๆ

ข้อมูลที่ระบุในที่นี้อาจมีการเปลี่ยนแปลงโดยไม่จำเป็น ้ต้องแจ้งให้ทราบล่วงหน้า การรับประกันสำหรับ ี ผลิตภัณฑ์และบริการของ HP ระบ่ไว้อย่างชัดเจนในใบรับ ประกันที่ให้มาพร้อมกับผลิตภัณฑ์และบริการดังกล่าว ่ เท่านั้น ข้อความในที่นี้ไม่ถือเป็นการรับประกันเพิ่มเติม แต่อย่างใด HP จะไม่รับผิดชอบต่อข้อผิดพลาดทาง เทคนิคหรือภาษาหรือการละเว้นข้อความในที่นี้

พิมพ์ครั้งที่หนึ่ง: มกราคม 2020

หมายเลขภาȀผนวกของเอกสาร: L87653-281

#### **ประกาศเกี ่ยวกับผȡิตภัณฑ์**

เอกสารนี้อธิบายเกี่ยวกับคุณสมบัติทั่วไปที่มีอยู่ใน ้คอมพิวเตอร์ โดยส่วนใหญ่ อาจไม่สามารถเลือกใช้งาน คุณลักษณะบางอย่างสำหรับคอมพิวเตอร์ของคุณ

#### **ข้อกำหนดซอฟต์แวร์**

ึ การติดตั้ง คัดลอก ดาวน์โหลด หรือใช้งานผลิตภัณฑ์ ซอฟต์แวร์ ใดๆ ที่ติดตั้งไว้เรียบร้อยแล้วในคอมพิวเตอร์ เครื่องนี้ แสดงว่าคุณตกลงที่จะปฏิบัติตามเงื่อนไขข้อ ตกลงการอนุญาตใช้งานสำหรับผู้ใช้ (EULA) ของ HP หากคุณไม่ยอมรับข้อกำหนดใบอนุญาตใช้งานเหล่านี้ วธิี แก้ ไขเพียงอย่างเดียวที่คุณจะทำได้ก็คือ ให้ส่งคืน ผลิตภัณฑ์ทั้งหมดที่ยังไม่ ได้ใช้งาน (ฮาร์ดแวร์และ ี ซอฟต์แวร์) ภายใน 14 วัน เพื่อขอคืนเงินเต็มจำนวนโดย จะต้องเป็นไปตามนโยบายการคืนเงินของผู้จำหน่าย

สำหรับข้อมูลเพิ่มเติมใดๆ หรือคำขอให้คืนเงินตามราคา คอมพิวเตอร์ทั้งหมด โปรดติดต่อผู้จำหน่าย

## **ประกาศคำเตือนเรื่องความปลอดภัย**

**คำเตือน! เ**พื่อป้องกันการบาดเจ็บที่เกี่ยวเนื่องกับความร้อนหรือปัญหาความร้อนสูงเกินของคอมพิวเตอร์ อย่าวางคอมพิวเตอร์ไว้ ่ ิบนตักของคุณโดยตรง หรืออย่าก็ดขวางช่องระบายอากาศของคอมพิวเตอร์ใช้คอมพ<sup>ิ้</sup>วเตอร์บนพื้นผิวที่แข็งและราบเรียบเท่านั้น อย่าให้พื้นผิวที่แข็ง เช่น เครื่องพิมพ์ที่วางไว้ข้างๆ หรือพื้นผิวที่นุ่ม เช่น หมอน หรือพรม หรือเสื้อผ้า ปิดกั้นทางระบายอากาศ นอกจากนี้ อย่าให้อะแดปเตอร์ AC สัมผัสกับผิวหนังหรือพื้นผิวที่นุ่ม เช่น หมอน หรือพรม หรือเสื้อผ้าในขณะที่ ใช้งาน ่ คอมพิวเตอร์และอะแดปเตอร์ AC เป็นไปตามขีดจำกัดอุณหภูมิของพื้นผิวที่ผู้ใช้เข้าถึงได้ ตามที่กำหนดไว้โดยมาตรฐานสากลเพื่อ ความปลอดภัยของอุปกรณ์เทคโนโลยีสารสนเทศ (International Standard for Safety of Information Technology Equipment) (IEC 60950-1)

# สารบัญ

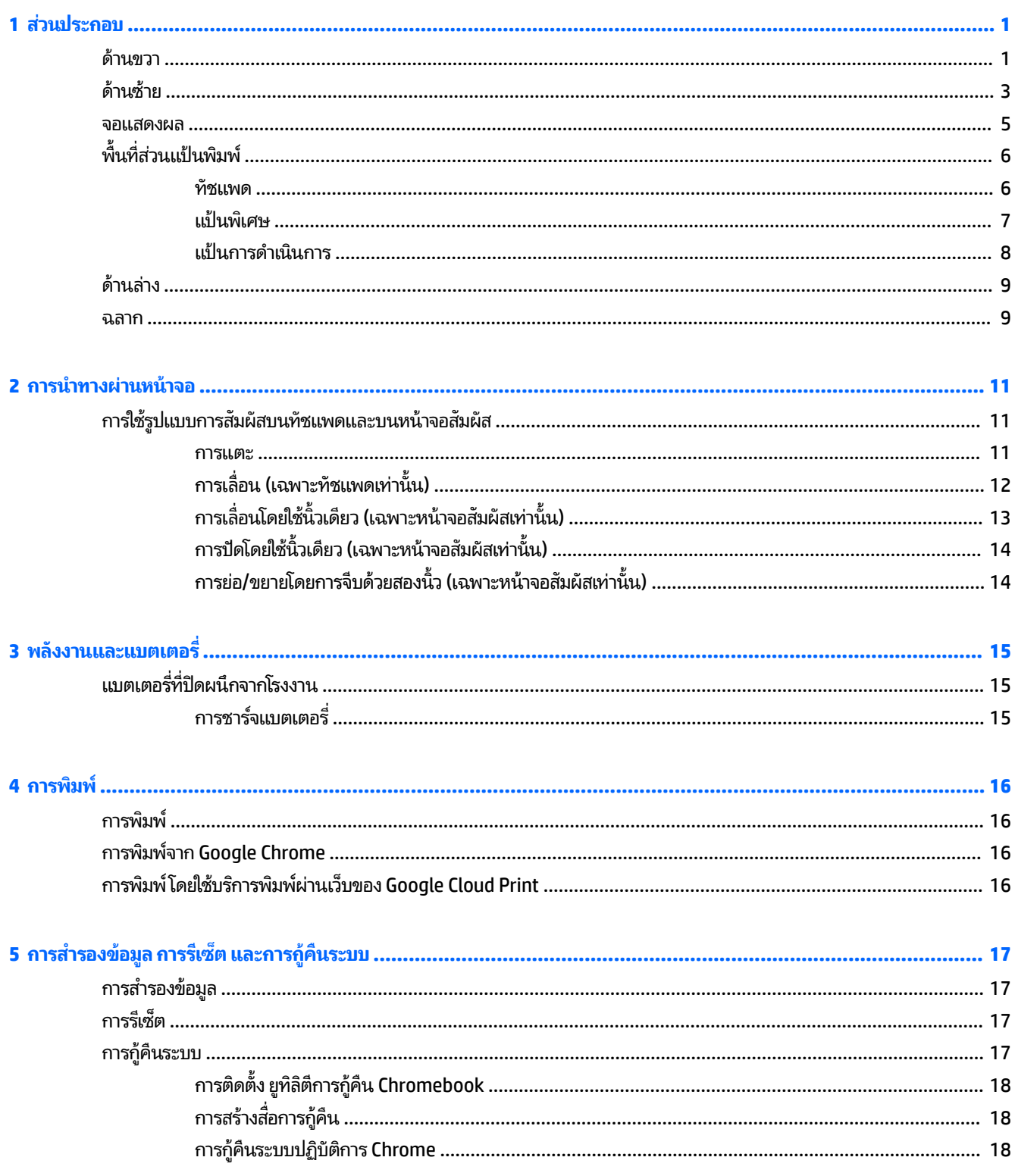

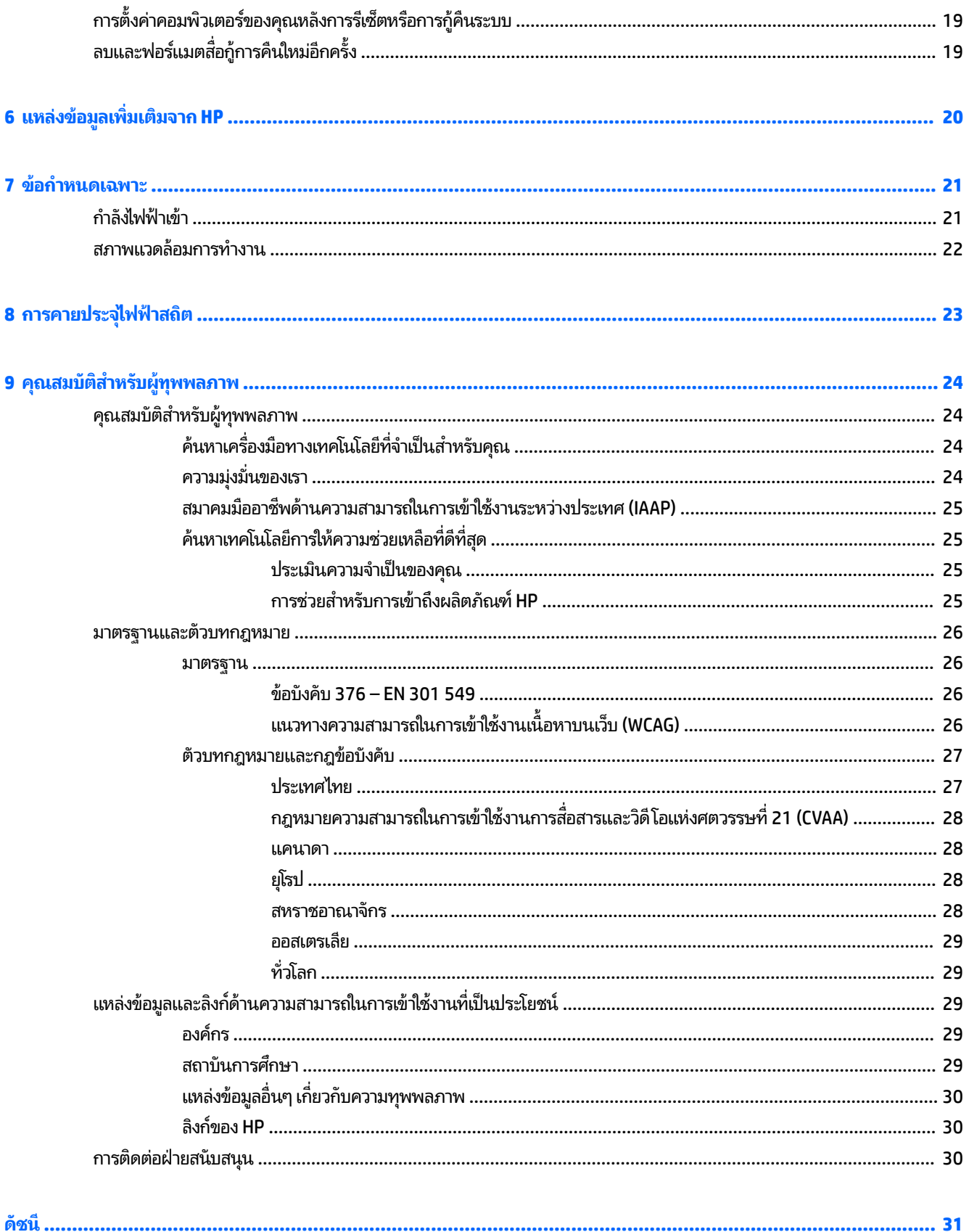

# <span id="page-6-0"></span>**1 ส่วนประกอบ**

คอมพิวเตอร์ของคุณมาพร้อมกับส่วนประกอบคุณภาพสูง เนื้อหาในบทนี้แจกแจงรายละเอียดเกี่ยวกับส่วนประกอบต่างๆ รวมถึง ตำแหน่งของส่วนประกอบและวิธีการทำงาน

# **ด ้ านขวา**

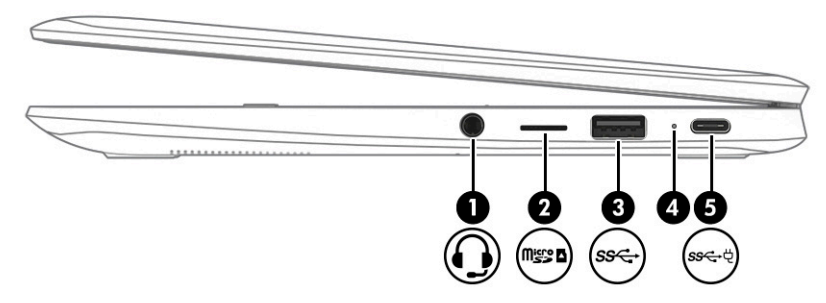

#### **ตาราง 1-1 ส่วนประกอบด้านขวาและคำอธิบาย**

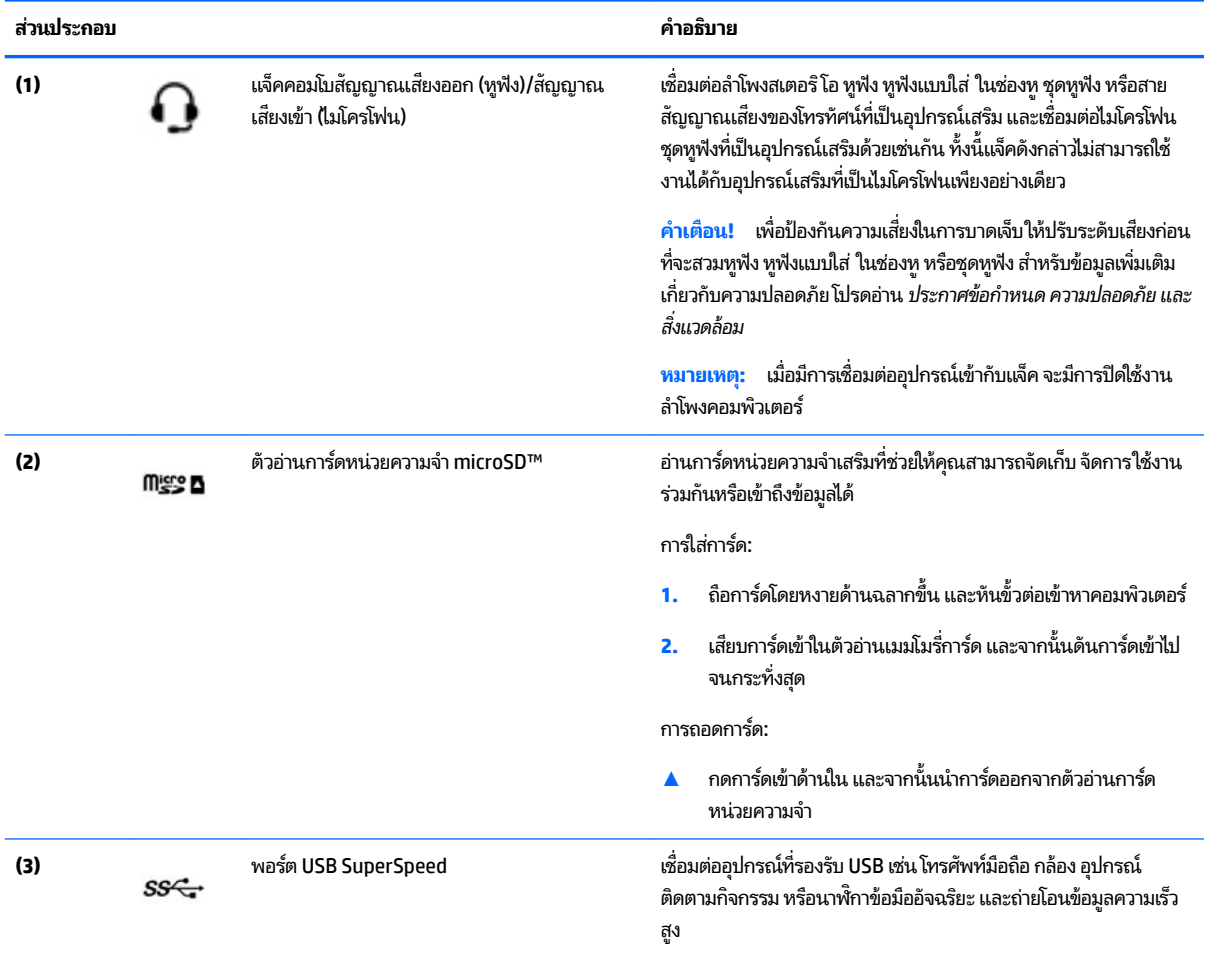

<span id="page-7-0"></span>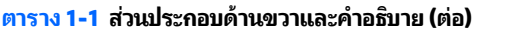

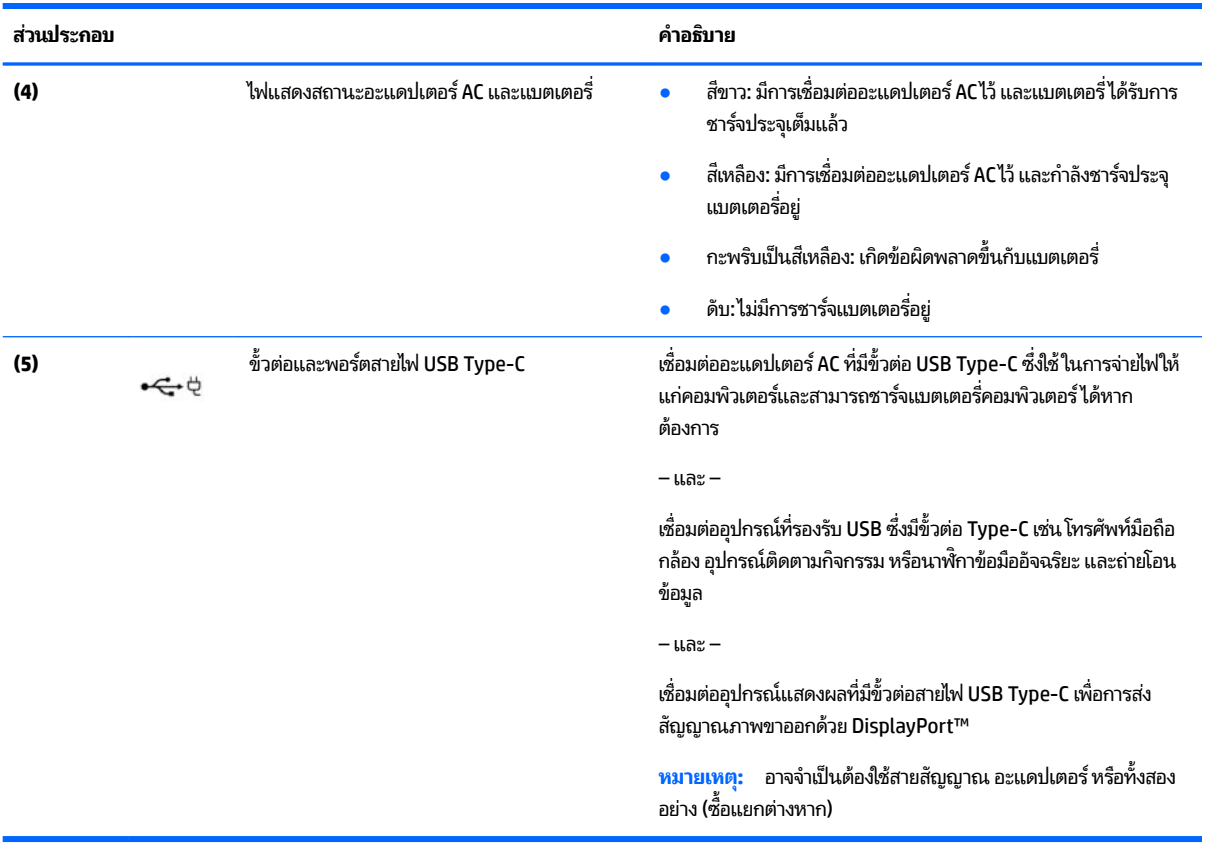

# <span id="page-8-0"></span>**ด ้ านซาย ้**

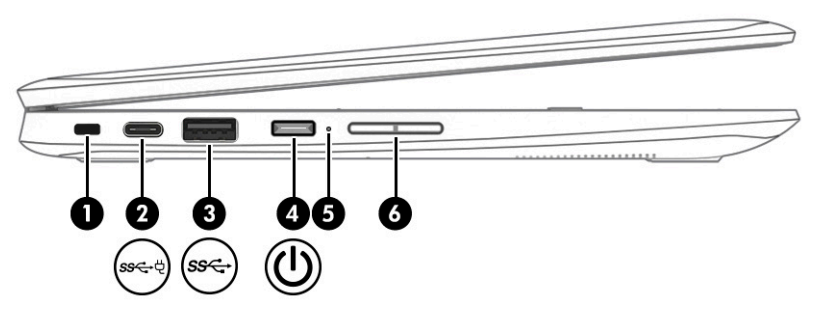

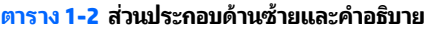

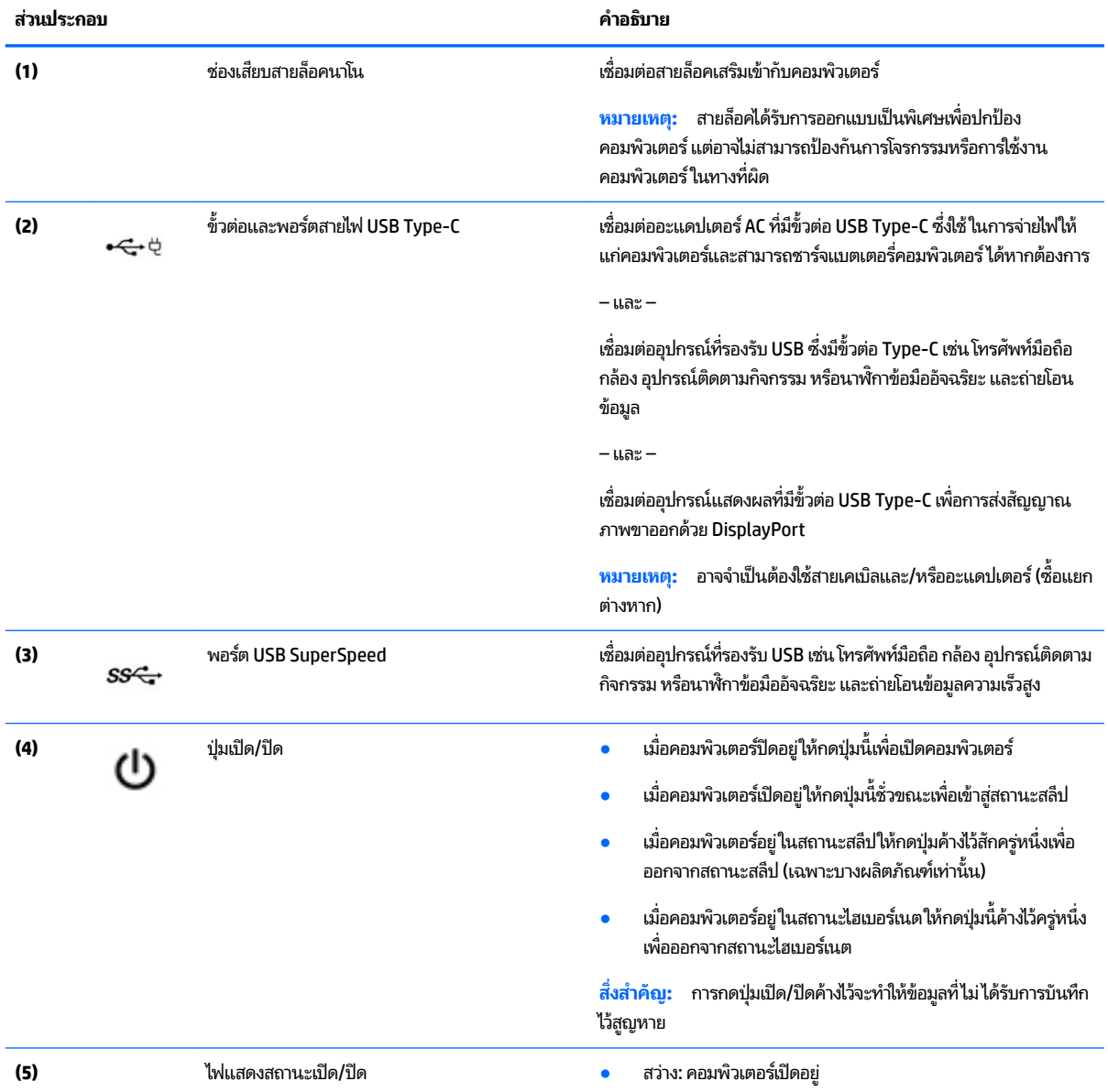

#### <span id="page-9-0"></span>**ตาราง 1-2 ส ่วนประกȩบด้านซายแȡะȀ ้ ําȩธบาย ิ (ต่ȩ)**

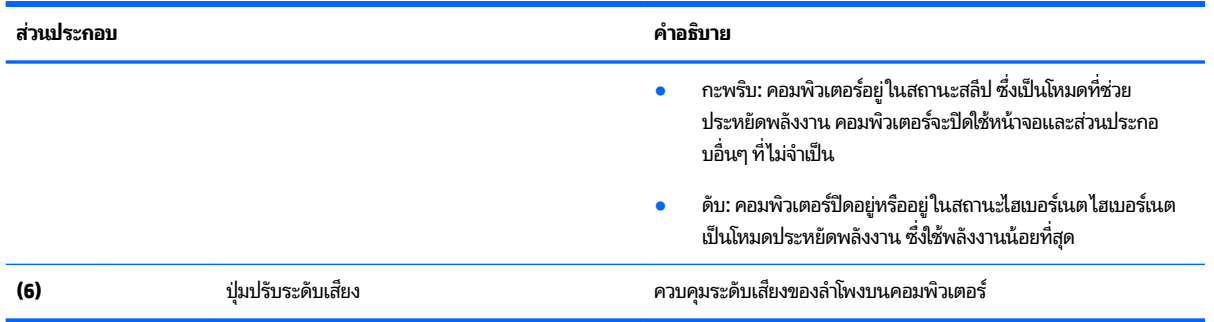

## <span id="page-10-0"></span>**จȩแสดงผȡ**

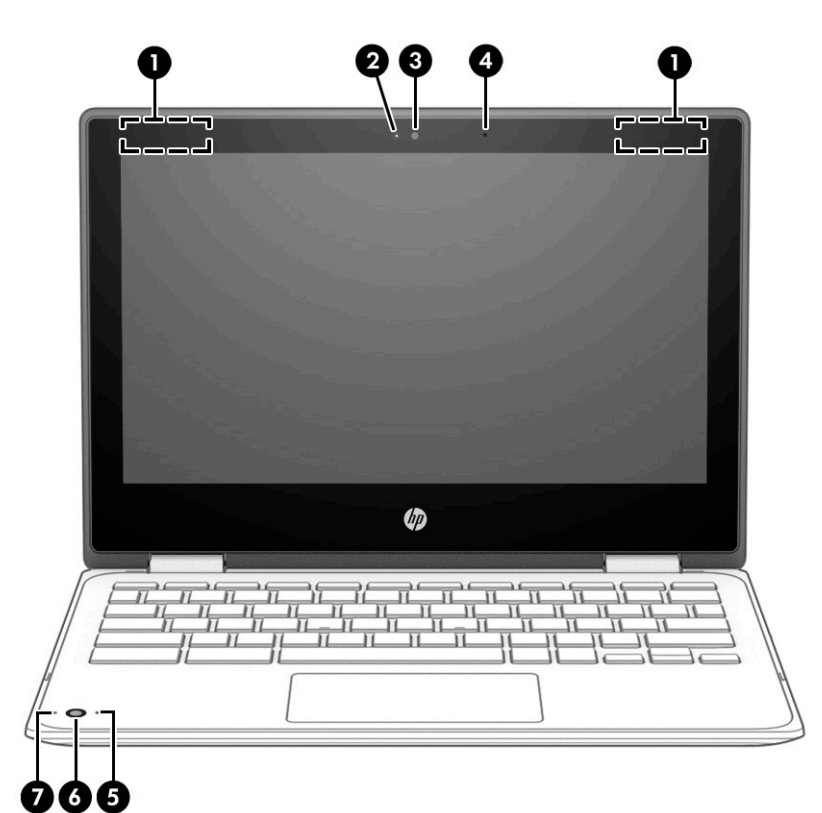

#### **ตาราง 1-3 ส่วนประกอบจอแสดงผลและคำอธิบาย**

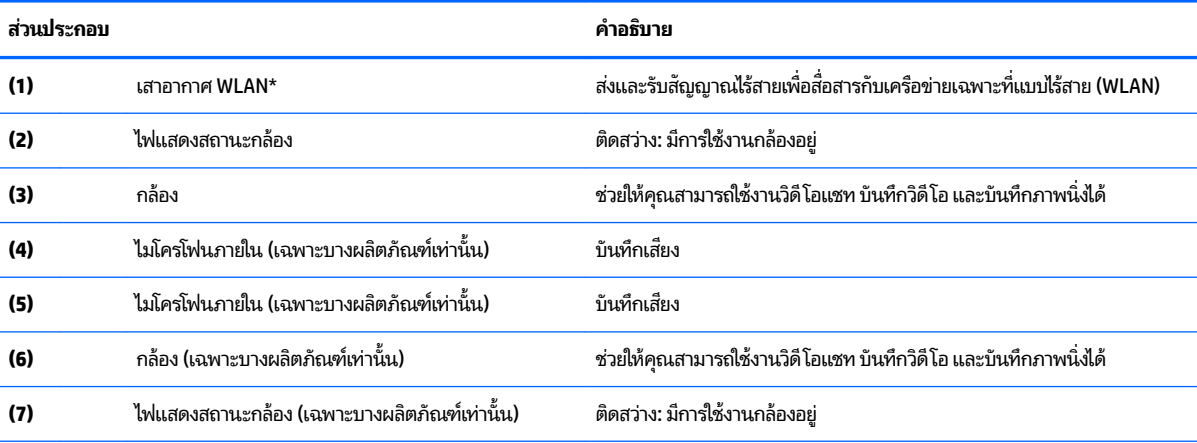

\*มีการซ่อนเสาอากาศไว้ด้านนอกคอมพิวเตอร์ และตำแหน่งของเสาอากาศอาจแตกต่างไปในแต่ละรุ่น เพื่อการรับส่งสัญญาณที่ดีที่สุด พื้นที่รอบๆ เสาอากาศควร จะปราศจากสิ่งกึดขวาง

สำหรับประกาศข้อกำหนดระบบไร้สาย โปรดดูหัวข้อ *ประกาศข้อกำหนด ความปลอดภัย และสิ่งแวดล้อม* ที่มีผลบังคับใช้กับประเทศหรือภูมิภาคของคุณ

หากต้องการอ่านคู่มือฉบับนี้ โปรดไปที่ <u><http://www.hp.com/support></u> และปฏิบัติตามคำแนะนำเพื่อค้นหาผลิตภัณฑ์ของคุณ และจากนั้นเลือก **คู่มือผู้ใช้** 

# <span id="page-11-0"></span><mark>พื้นที่ส่วนแป้นพิมพ์</mark>

## **ทัชแพด**

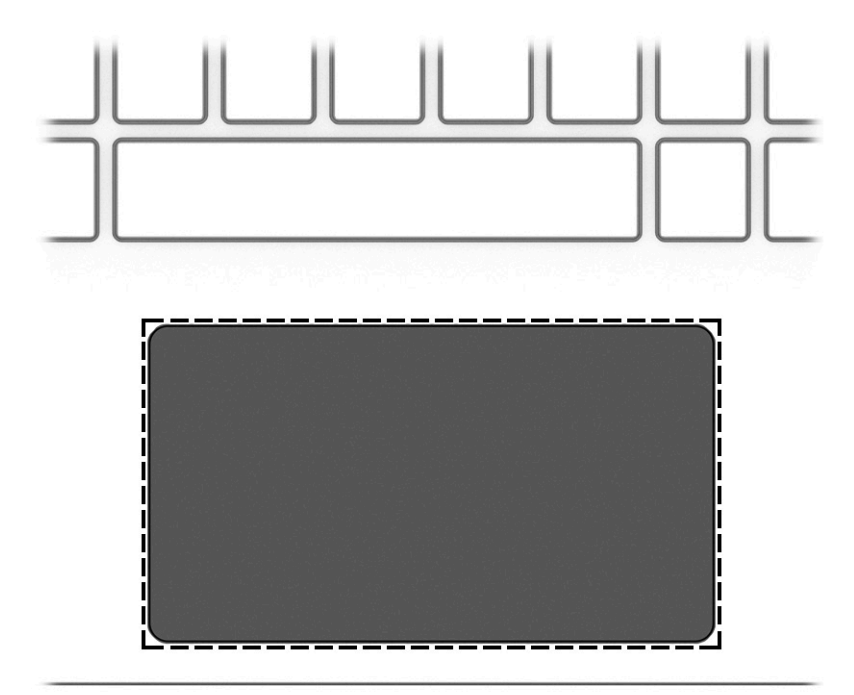

#### **ตาราง 1-4 ส่วนประกอบทัชแพดและคำอธิบาย**

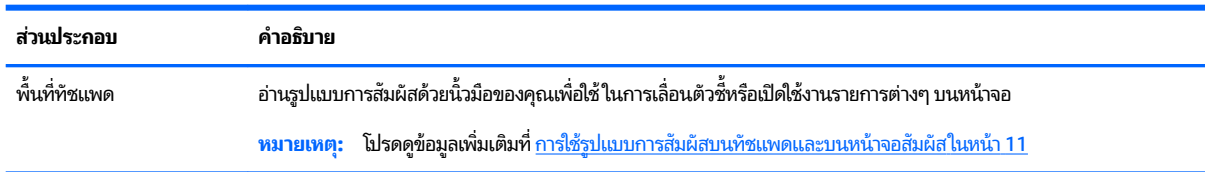

## <span id="page-12-0"></span>**แป้นพิเศษ**

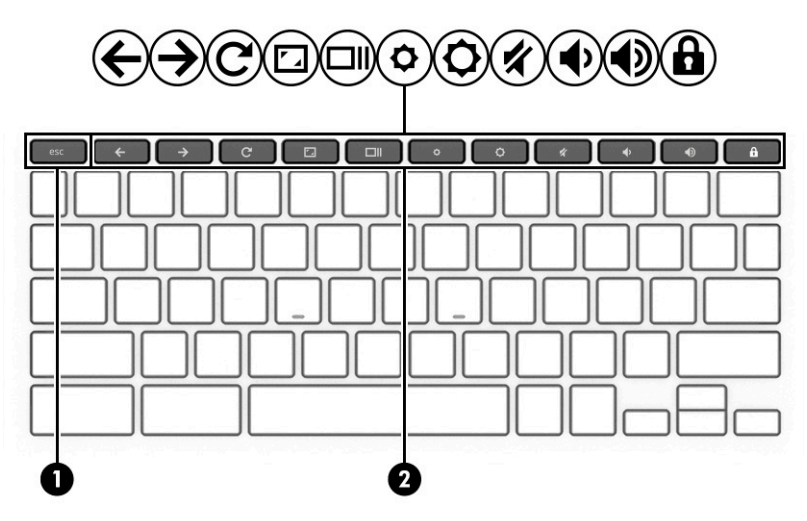

#### **ตาราง 1-5 แป้นพิเศษและคำอธิบาย**

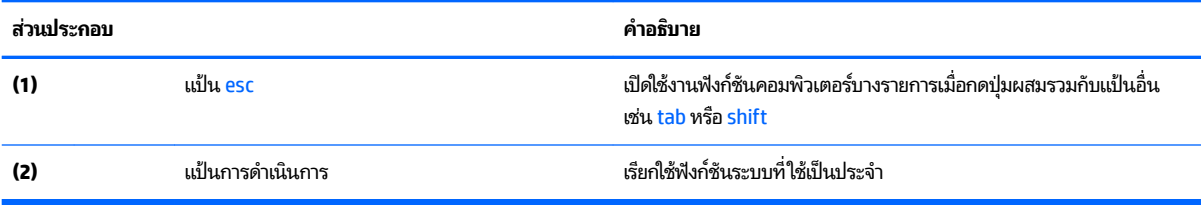

## <span id="page-13-0"></span>**แป้นการดำเนินการ**

แป้นการดำเนินการจะมีการทำงานตามฟังก์ชันที่ระบุไว้ผ่านไอคอนบนแป้น หากต้องการทราบถึงแป้นต่างๆ ที่อยู่บนผลิตภัณฑ์ของ ์ คุณ กรุณาดูได้จาก <u>แป้นพิเศษ ในหน้า 7</u>

▲ หากต้องการใช้แป้นการดำเนินการให้กดแป้นค้างไว้

สำหรับข้อมูลเพิ่มเติมเกี่ยวกับแป้นการดำเนินการและแป้นพิมพ์ลัด โปรดไปที่ <u>[https://support.google.com/chromebook/](https://support.google.com/chromebook/answer/183101)</u> <u>[answer/183101](https://support.google.com/chromebook/answer/183101)</u> เลือกภาษาของคุณได้ที่ด้านล่างของหน้า

**ตาราง 1-6 แป้นการดำเนินการและคำอธิบาย**

| ไอคอน                | แป้น             | คำอธิบาย                                                         |
|----------------------|------------------|------------------------------------------------------------------|
|                      | ย้อนกลับ         | แสดงหน้าก่อนหน้าในประวัติเบราว์เซอร์ของคุณ                       |
| $\frac{1}{\sqrt{2}}$ | ไปข้างหน้า       | แสดงหน้าถัดไปในประวัติเบราว์เซอร์ของคุณ                          |
|                      | โหลดใหม่         | โหลดหน้าปัจจุบันของคุณใหม่อีกครั้ง                               |
|                      | แสดงผลเต็มหน้าจอ | เปิดหน้าของคุณในโหมดแสดงผลเต็มหน้าจอ                             |
|                      | แสดงแอป          | แสดงแอปที่เปิดอยู่                                               |
|                      |                  | ้เมื่อกดปุ่มนี้พร้อมกับ ctrl จะเป็นการถ่ายภาพหน้าจอ<br>หมายเหตุ: |
|                      | ลดความสว่าง      | ิลดความสว่างของหน้าจอลงเรื่อยๆ เท่าที่คุณกดแป้นนี้ค้างไว้        |
| ≎                    | เพิ่มความสว่าง   | เพิ่มความสว่างของหน้าจอขึ้นเรื่อยๆ เท่าที่คุณกดแป้นนี้ค้างไว้    |
|                      | ปิดเสียง         | ปิดเสี่ยงจากลำโพง                                                |
|                      | ลดระดับเสี้ยง    | ลดระดับเสียงของลำโพงลงเรื่อยๆ เท่าที่คุณกดแป้นนี้ค้างไว้         |
|                      | เพิ่มระดับเสียง  | เพิ่มระดับเสียงของลำโพงขึ้นเรื่อยๆ เท่าที่คุณกดแป้นนี้ค้างไว้    |
|                      | ล็อคแป้น         | ล็อคแป้นเพื่อป้องกันการกดแป้นโดยไม่ได้ตั้งใจ                     |

# <span id="page-14-0"></span>**ด ้ านȡาง่**

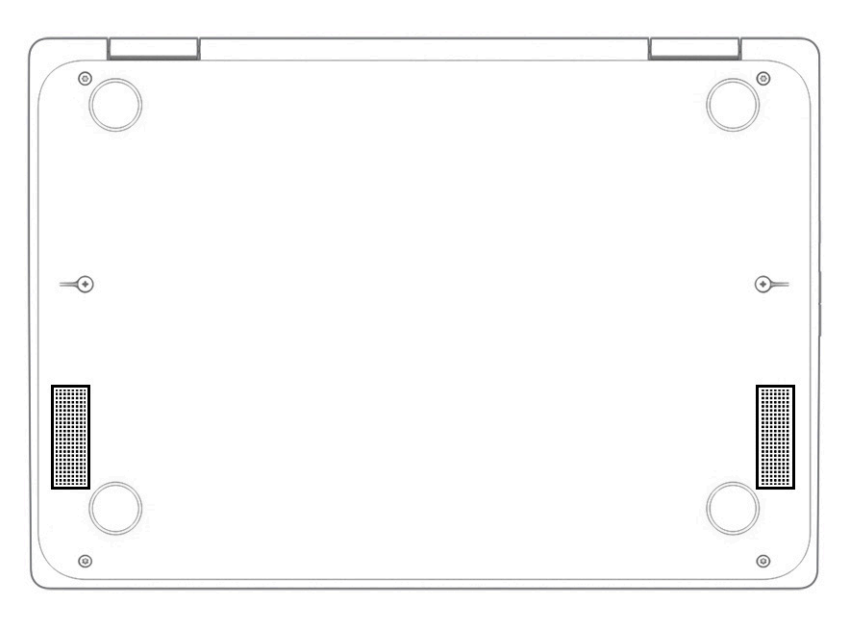

#### **ตาราง 1-7 ส่วนประกอบด้านล่างและคำอธิบาย**

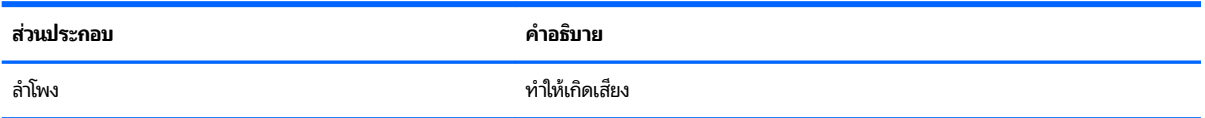

## **ฉȡาก**

ฉลากที่ติดอยู่กับคอมพิวเตอร์จะแสดงข้อมูลที่คุณอาจต้องใช้ ในการแก้ ไขปัญหาของระบบหรือเมื่อคุณเดินทางไปต่างประเทศแ ิ ละนำคอมพิวเตอร์ไปด้วย ฉลากอาจอยู่ในรูปแบบกระดาษหรือพิมพ์ติดไว้บนผลิตภัณฑ์

- ี<mark>สิ่งสำคัญ: ตรวจสอบตำแหน่งต่อไปนี้</mark>สำหรับฉลากที่อธิบายในส่วนนี้: ด้านล่างของคอมพิวเตอร์ ด้านในช่องใส่แบตเตอรี่ไต้ฝ่าปิด ่ ิ หรือที่ด้านหลังของจอแสดงผล หรือด้านล่างของขาตั้งแท็บเล็ต
	- ฉลากบริการ—แสดงข้อมูลที่สำคัญในการระบุคอมพิวเตอร์ของคุณ ขณะติดต่อขอรับบริการ คุณอาจต้องแจ้งซีเรียลนัมเบอร์ หมายเลขผลิตภัณฑ์ หรือหมายเลขรุ่น ค้นหาข้อมูลนี้ก่อนติดต่อฝ่ายสนับสนุน

ฉลากข้อมูลการให้บริการจะคล้ายกับตัวอย่างด้านล่าง โปรดดูที่ภาพประกอบที่ ใกล้เคียงกับฉลากข้อมูลการให้บริการใน ่ คอมพิวเตอร์ของคุณมากที่สุด

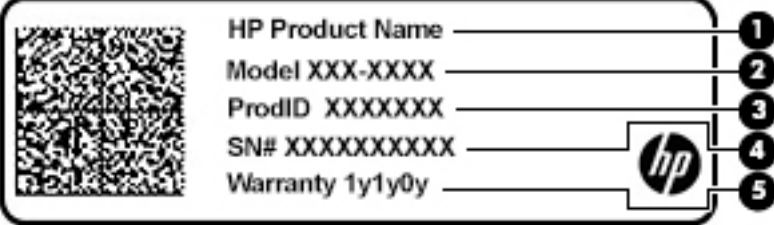

#### <span id="page-15-0"></span>**ตาราง 1-8 ส ่วนประกȩบฉȡากขȩม้ ูȡบรการ ิ**

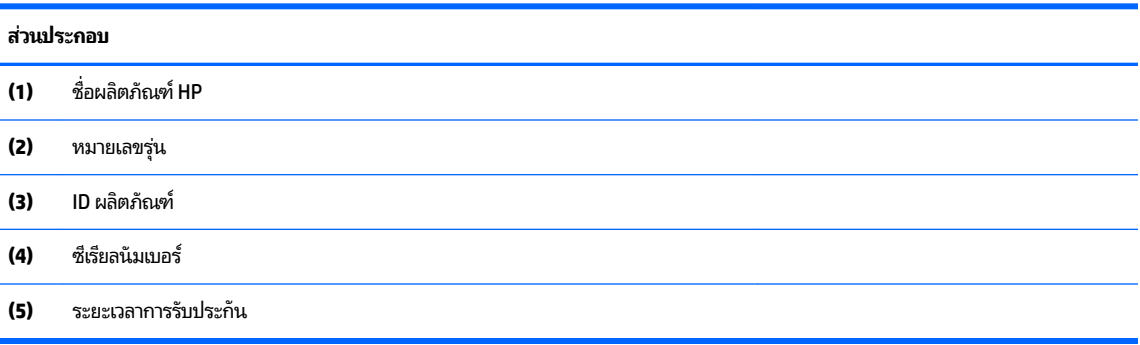

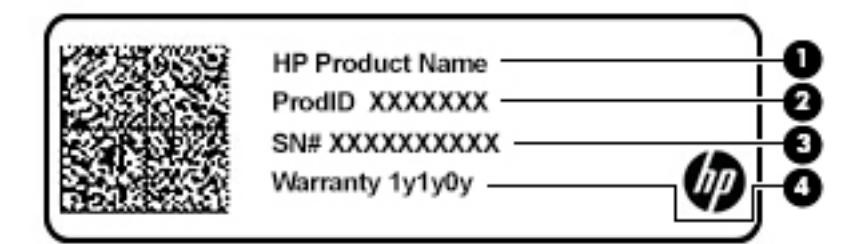

#### **ตาราง 1-9 ส ่วนประกȩบฉȡากขȩม้ ูȡบรการ ิ**

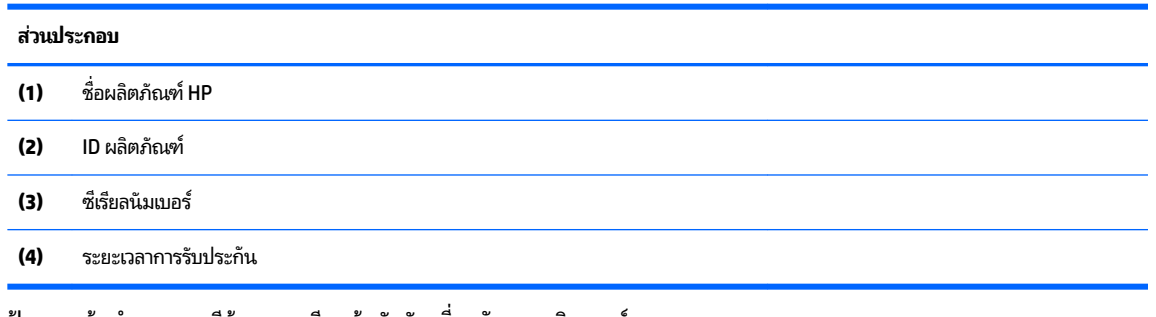

- $\bullet$  ป้ายระบุข้อกำหนด—มีข้อมูลระเบียบข้อบังคับเกี่ยวกับคอมพิวเตอร์
- ป้ายระบุการรับรองอุปกรณ์ไร้สายให้ข้อมูลเกี่ยวกับอุปกรณ์ไร้สายซึ่งเป็นอุปกรณ์เสริม และเครื่องหมายรับรองในประเทศหรือ พื้นที่ที่มีการรับรองการใช้งานอุปกรณ์ดังกล่าว

# <span id="page-16-0"></span>**2 การนำทางผ่านหน้าจอ**

คุณสามารถนำทางผ่านหน้าจอคอมพิวเตอร์ได้หลายรูปแบบดังต่อไปนี้ :

- ใช้รูปแบบการสัมผัสบนหน้าจอคอมพิวเตอร์ โดยตรง
- ใช้รูปแบบการสัมผัสบนทัชแพด

# **การ ใชร ้ ู ปแบบการสัมผัสบนทัชแพดแȡะบนหน ้าจȩสัมผัส**

ทัชแพดจะช่วยให้คุณสามารถควบคุมหน้าจอคอมพิวเตอร์และควบคุมตัวชี้ โดยใช้รูปแบบการสัมผัสแบบง่ายๆ หากต้องการควบคุม หน้าจอสัมผัส (เฉพาะบางผลิตภัณฑ์เท่านั้น) ให้สัมผัสหน้าจอโดยตรงโดยใช้รูปแบบการสัมผัสดังที่อธิบายไว้ ในบทนี้

### **การแตะ**

โช้รูปแบบการแตะหรือแตะสองครั้งเพื่อเลือกหรือเปิดรายการบนหน้าจอ

๏ ซึ้ ไปที่รายการบนหน้าจอ จากนั้นแตะด้วยหนึ่งนิ้วบนพื้นที่ทัชแพดหรือบนหน้าจอสัมผัสเพื่อเลือกรายการดังกล่าว แตะสอง ครั้งเพื่อเปิด

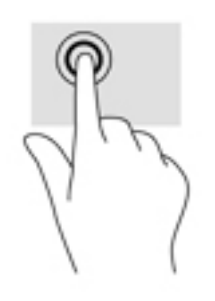

● แตะสองนิ้วบนพื้นที่ทัชแพดหรือหน้าจอสัมผัสเพื่อนำไปสู่เมนูตามบริบท

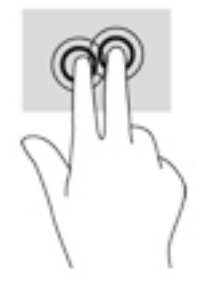

## <span id="page-17-0"></span>**การเȡื ่ȩน (เฉพาะทัชแพดเทาน่ ั ้น)**

การเลื่อนมีประโยชน์สำหรับการเลื่อนขึ้น ลง หรือไปด้านข้างในหน้าเพจหรือรูปภาพ การเลื่อนโดยใช้สองนิ้วเลื่อนไปทางซ้ายหรือขวา จะเป็นการเลื่อนหน้าจอ หากมีเนื้อหาเพิ่มเติมที่สามารถดูได้จากด้านใดด้านหนึ่ง หรือเลื่อนไปข้างหน้าและย้อนกลับจากประวัติการ เปิดเว็บเบราว์เซอร์

● วางสองนิ้วห่างจากกันเล็กน้อยบนพื้นที่ทัชแพด และจากนั้นลากขึ้น ลงไปทางซ้าย หรือขวา

**หมายเหตุ:** ความเร็วของการเลื่อนจะได้รับการควบคุมโดยความเร็วของนิ้วมือ

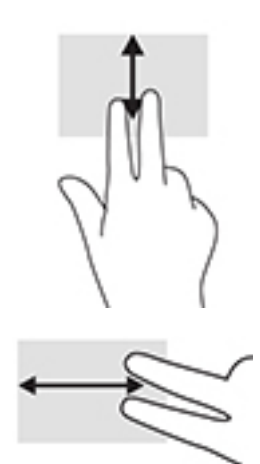

 $\bullet$  หากต้องการเลื่อนระหว่างแท็บที่เปิดอยู่ใน Chromeให้เลื่อนโดยใช้สามนิ้วไปทางซ้ายหรือขวาบนพื้นที่ทัชแพด ่

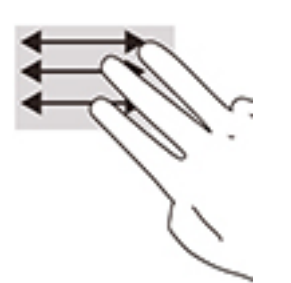

## <span id="page-18-0"></span>**การเȡื ่ȩนโดยใชน้ ิ ้วเดียว (เฉพาะหน้าจȩสัมผัสเทาน่ ั ้น)**

การเลื่อนไปทางซ้ายหรือขวาโดยใช้นิ้วเดียวจะเป็นการเลื่อนไปข้างหน้าและย้อนกลับจากประวัติการเปิดเว็บเบราว์เซอร์

- $\bullet$  จางนิ้วมือหนึ่งนิ้วบนหน้าจอสัมผัส จากนั้นลากผ่านหน้าจอสัมผัสไปทางซ้ายหรือขวา
- **หมายเหตุ:** ความเร็วของการเลื่อนจะได้รับการควบคุมโดยความเร็วของนิ้วมือ

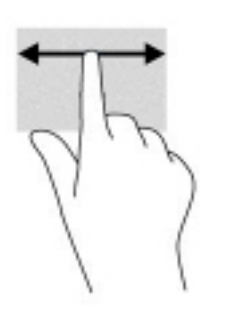

## <span id="page-19-0"></span>**การɔดโดยใชน้ ิ ้วเดียว (เฉพาะหน้าจȩสัมผัสเทาน่ ั ้น)**

การปัดขึ้นโดยใช้นิ้วเดียวจะเป็นการซ่อนหรือแสดงชั้นของคุณ ชั้นประกอบด้วยรายการทางลัดไปยังแอปซึ่งเป็นที่นิยม เพื่อให้คุณ สามารถค้นหาแอปได้โดยง่าย

 $\bullet$  จางนิ้วของคุณไว้ที่ด้านล่างของหน้าจอ แล้วเลื่อนนิ้วขึ้นอย่างรวดเร็วเป็นระยะสั้นๆ จากนั้นยกนิ้วขึ้น

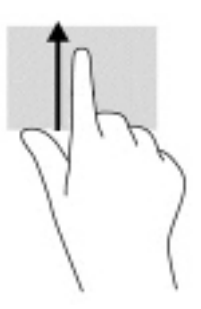

## **การยȩ่ /ขยายโดยการจีบด้วยสȩงนิ ้ว (เฉพาะหน้าจȩสัมผัสเทาน่ ั ้น)**

ไช้การย่อ/ขยายโดยการจีบด้วยสองนิ้วเพื่อย่อหรือขยายขนาดรูปภาพหรือข้อความ

- $\bullet$  ย่อขนาดด้วยการวางสองนิ้วให้แยกห่างจากกันบนหน้าจอสัมผัส แล้วเลื่อนนิ้วเข้าหากัน
- $\bullet$  ขยายขนาดด้วยการวางสองนิ้วติดกันบนหน้าจอสัมผัส แล้วเลื่อนนิ้วให้แยกห่างจากกัน

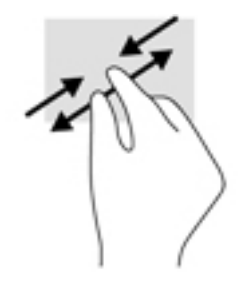

# <span id="page-20-0"></span><mark>3 พลังงานและแบตเตอริ</mark>

# **แบตเตȩร ี ท่ ี ่ปิดผนึกจากโรงงาน**

ผู้ใช้ ไม่สามารถเปลี่ยนแบตเตอรี่ ในผลิตภัณฑ์นี้ด้วยตนเองได้ โดยง่าย การถอดหรือเปลี่ยนทดแทนแบตเตอรี่อาจสงผลต่อสิทธิ์ ใน ่ การรับประกันสินค้าของคุณ หากแบตเตอรี่ ไม่สามารถเก็บประจุได้อีกต่อไป โปรดติดต่อฝ่ายสนับสนุน เมื่อแบตเตอรี่สิ้นสุดอายุการ **่** ่ ใช้งาน ห้ามกำจัดแบตเตอรี่รวมกับขยะทั่วไปในครัวเรือน ให้ปฏิบ<sup>ั</sup>ติตามกฎหมายและกฎระเบียบท้องถิ่นสำหรับการกำจัดแบตเตอรี่

## **การชารจแบตเตȩร ์ ี**

- **1.** เชื่อมต่ออะแดปเตอร์ AC เข้ากับคอมพิวเตอร์
- **2.** ตรวจสอบว่ากำลังชาร์จแบตเตอรี่อยู่โดยการตรวจสอบไฟแสดงสถานะอะแดปเตอร์ AC และแบตเตอรี่ไฟแสดงสถานะนี้จะ ่ ้ อยู่ทางด้านขวาหรือซ้ายของคอมพิวเตอร์ ใกล้กับขั้วต่อสายไฟ

#### **ตาราง 3-1 ไฟแสดงสถานะȩะแดปเตȩร ์AC และคำอธิบายสถานะ**

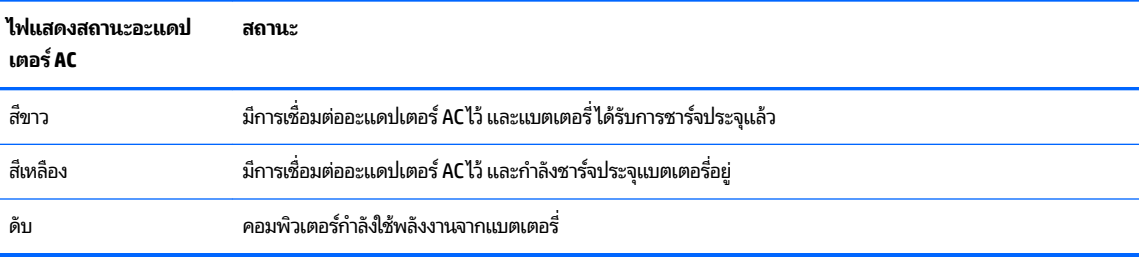

ื**3.** ในขณะกำลังชาร์จแบตเตอรี่อยู่ให้คงการเชื่อมต่ออะแดปเตอร์ ACไว้ จนกระทั่งไฟแสดงสถานะอะแดปเตอร์ AC และ แบตเตอรี่เปลี่ยนเป็นสีขาว ่

# <span id="page-21-0"></span>**4 การพ ิ มพ**

## **การพิมพ**

ไช้หนึ่งในวิธีการดังต่อไปนี้เพื่อพิมพ์จากคอมพิวเตอร์ของคุณ:

- $\hat{\mathsf{w}}$ มพ์จาก Google Chrome $\texttt{TM}$ โดยใช้แอป HP Print for Chrome
- ึ พิมพ์โดยใช้บริการพิมพ์ผ่านเว็บของ Google Cloud Print™

**หมายเหตุ:** หากคุณใช้ HP Print for Chrome จะไม่สามารถลงทะเบียนเครื่องพิมพ์กับ Google Cloud Print ได้

## **การพิมพจาก ์ Google Chrome**

หากต้องการพิมพ์จาก Google Chrome ให้ ใช้แอป HP Print for Chrome คุณสามารถติดตั้งแอป HP Print for Chrome จาก Chrome Web Store สำหรับข้อมูลเพิ่มเติม โปรดดูที่เว็บไซต์ของ HP ่

- **1.** โปรดไปที ่<http://www.hp.com/support>
- **2. เลือกกล่องข้อความ <b>ค้นหาการสนับสนุนทั้งหมด** แล้วพิมพ์ การพิมพ์ด้วยแอป <code>HP Print for Chrome</code> จากนั้น ปฏิบัติตามคำแนะนำบนหน้าจอ

# **การพิมพ ์โดยใชบร ้ การพ ิ ิมพผ ์ านเว ่ ็ บขȩง Google Cloud Print**

บริการพิมพ์ผ่านเว็บของ Google Cloud Print เป็นบริการฟรี ซึ่งช่วยให้คุณสามารถพิมพ์เอกสารและภาพถ่ายจากคอมพิวเตอร์ ่ ของคุณได้อย่างปลอดภัย สำหรับข้อมูลเกี่ยวกับข้อกำหนดเบื้องต้นและขั้นตอนสำหรับการใช้ Google Cloud Print โปรดดูที่ เว็บไซต์ของ HP

- **1.** โปรดไปที ่<http://www.hp.com/support>
- **2. เลือกกล่องข้อความ <b>ค้นหาการสนับสนุนทั้งหมด** แล้วพิมพ์ การเชื่อมต่อและการใช้ Google Cloud Print จาก นั้นปฏิบัติตามคำแนะนำบนหน้าจอ

# <span id="page-22-0"></span>**5 การสำรองข้อมูล การรเซ ี ต ็ แȡะการก ู ้ Ȁ ื นระบบ**

## **การสำรองข้อมูล**

คุณสามารถสำรองข้อมูลของคุณไปยังอุปกรณ์เสริมแฟลชไดรฟ์ USB หรือการ์ดหน่วยความจำ SD หรือผ่าน Google Drive™ สำหรับข้อมูลโดยละเอียดเกี่ยวกับการสร้างข้อมูลสำรอง โปรดไปที่ <u><http://www.support.google.com></u>

# **การรเซ ี ต ็**

ึ การรีเซ็ตเป็นค่าดั้งเดิมจากโรงงานเป็นการลบข้อมูลทั้งหมดบนฮาร์ดไดรฟ์คอมพิวเตอร์ของคุณ รวมถึงไฟล์ทั้งหมดในโฟลเดอร์ Downloads ก่อนการรีเซ็ต ตรวจสอบให้แน่ใจว่า มีการสำรองข้อมูลไฟล์ของคุณไปยังอุปกรณ์แฟลชไดรฟ์ USB เสริม การ์ดหน่วย ี ความจำ SD หรือผ่านทาง Google Drive การรีเซ็ตเป็นค่าดั้งเดิมจากโรงงานจะไม่ลบไฟล์ ใดๆ ของคุณบน Google Drive หรือ ้ อุปกรณ์จัดเก็บข้อมูลภายนอก

 $\mathbb{D}$ ิ สิ่<mark>งสำคัญ:</mark> การรีเซ็ตจะลบข้อมูลทั้งหมดบนฮาร์ดไดรฟ์คอมพิวเตอร์ของคุณอย่างถาวร รวมถึงไฟล์ที่คุณดาวน์โหลดไว้ด้วย หาก เป็นไป ได้ให้สำรองข้อมูลไฟล์ของคุณก่อนรีเซ็ตคอมพิวเตอร์

คุณอาจต้องการรีเซ็ตคอมพิวเตอร์ของคุณในกรณีต่อไปนี้:

- $\bullet$  คุณเห็นข้อความ "รีเซ็ตอุปกรณ์ Chrome เครื่องนี้"
- คุณประสบปัญหาโปรไฟล์ผู้ใช้หรือการตั้งค่าของคุณ
- คุณรีสตาร์ทคอมพิวเตอร์ของคุณ และยังคงไม่สามารถทำงานได้อย่างถูกต้อง
- $\bullet$  คุณต้องการเปลี่ยนผู้เป็นเจ้าของคอมพิวเตอร์ของคุณ

้วิธีรีเซ็ตคอมพิวเตอร์ของคุณ:

- **1.** ภายใต้เมนู **การต้งค่า**ให้คลิกที่ **ขั้นสูง**
- $2$ . ในหัวข้อ Powerwashให้คลิกที่ Powerwash
- **3.** Ȁลกทิ ี ่ **รสตาร ี ท์**
- ี**4.** ในหน้าต่างที่ปรากฏขึ้นให้เลือก **Powerwash** จากนั้นเลือก **ด**ำ
- <mark>5.</mark> ปฏิบัติตามคำแนะนำบนหน้าจอเพื่อรีเซ็ตคอมพิวเตอร์ของคุณ แล้วลงชื่อเข้าใช้ด้วยบัญชีผู้ใช้ Google ของคุณ
- ₩ **หมายเหตุ:** บัญชีที่คุณใช้ ในการลงชื่อเข้าใช้หลังจากรีเซ็ตคอมพิวเตอร์ของคุณจะถือเป็นบัญชีเจ้าของเครื่อง
- ี**6.** เมื่อรีเซ็ตเสร็จสมบูรณ์แล้ว คุณสามารถตั้งค่าคอมพิวเตอร์ของคุณและตรวจสอบว่าปัญหาได้รับการแก้ ไขเรียบร้อยหรือไม่

## **การก ู ้ Ȁ ื นระบบ**

เมื่อ Chrome OS™ (ระบบปฏิบัติการ) ของคุณทำงานผิดปกติ คุณจะสามารถดำเนินการกู้คืนได้ การกู้คืนระบบเป็นการติดตั้งระบบ ปฏิบัติการและโปรแกรมซอฟต์แวร์ ใหม่ พร้อมคืนค่าการตั้งค่าดั้งเดิมจากโรงงาน จะมีการลบไฟล์ที่บันทึกไว้ ในเครื่องและที่บันทึกไว้ ในเครือข่ายออกจากบัญชีผู้ใช้ทั้งหมด ยกเว้นบัญชี Google และข้อมูลที่ซึงค์ผ่าน Google Drive ของคุณจะไม่ได้รับผลกระทบ จากการกู้คืนระบบแต่อย่างใด

- <span id="page-23-0"></span> $\mathbb{Z}$  <del>สิ่งสำคัญ:</del> การกู้คืนระบบจะลบข้อมูลทั้งหมดบนฮาร์ดไดรฟ์คอมพิวเตอร์ของคุณอย่างถาวร รวมถึงไฟล์ที่คุณดาวน์โหลดไว้ด้วย หากเป็นไป ได้ให้สำรองข้อมูลไฟล์ของคุณก่อนดำเนินการกู้คืนระบบคอมพิวเตอร์ของคุณ
- **หมายเหตุ:** สำหรับข้อมูลเพิ่มเติมเกี่ยวกับการดำเนินการกู้คืนระบบคอมพิวเตอร์ของคุณ โปรดไปที <http://www.support.google.com>

ก่อนเริ่มกระบวนการกู้คืน คุณต้องจัดเตรียมสิ่งต่างๆ ดังต่อไปนี้:

- แฟลชไดรฟ์ USB หรือการ์ดหน่วยความจำ SD ที่มีความจุตั้งแต่ 4 GB ขึ้นไป จะมีการลบข้อมูลทั้งหมดออกจากอุปกรณ์จัดเก็บ ข้อมูลดังกล่าวเมื่อสร้างสื่อการกู้คืน ดังนั้นให้สำรองข้อมูลไฟล์ต่างๆ จา
- คอมพิวเตอร์ที่มีการเข้าถึงอินเทอร์เน็ต นอกจากนี้ คุณยังต้องมีสิทธิ์ระดับผู้ดูแลระบบบนคอมพิวเตอร์ด้วย
- อะแดปเตอร์ AC ของคอมพิวเตอร์ คุณต้องเสียบคอมพิวเตอร์เข้ากับแหล่งจ่ายไฟ AC ในขณะกู้คืนระบบ
- ่ หน้าจอพร้อมข้อความ "Chrome OS สูญหายหรือได้รับความเสียหาย" จะแสดงบนคอมพิวเตอร์ของคุณ หากคุณไม่พบ ข้อความดังกล่าว:
	- เปิดคอมพิวเตอร์ กดแป้น <mark>esc+f3 ค้</mark>างไว้ แล้วกดปุ่มเปิด/ปิด รีสตาร์ตคอมพิวเตอร์ จากนั้นหน้าจอพร้อมข้อความ "Chrome OS สูญหายหรือได้รับความเสียหาย" จะปรากฏขึ้น

## **การติดตั ้ง ยูทิȡิตีการกู้Ȁืน Chromebook**

ยูทิลิตีการกู้คืน Chromebook เป็นแอปสำหรับกู้คืนระบบปฏิบัติการและโปรแกรมซอฟต์แวร์ดั้งเดิมที่มีการติดตั้งมาจากโรงงาน คุณสามารถติดตั้งยูทิลิตีนี้ได้จาก Chrome Web Store บนคอมพิวเตอร์เครื่องใดก็ ได้

้วิธีติดตั้งยูทิลิตีการกู้คืน Chromebook:

**▲** เปิด Chrome Web Store แล้วค้นหาคำว่า การกู้Φืนระบบ chrome จากนันȀล ้ กิ **ยูทิȡิตีการกู้Ȁืน Chromebook** จากราย ึการแอปที่ปรากฏ แล้วปฏิบัติตามคำแนะนำบนหน้าจอ

## **การสร้างสื่ȩการกู้Ȁืน**

มีการใช้สื่อการกู้คืนสำหรับการกู้คืนระบบปฏิบัติการและโปรแกรมซอฟต์แวร์ดั้งเดิมที่มีการติดตั้งมาจากโรงงาน

วิธีสร้างสื่อการกู้คืน:

- **1.** เปิดคอมพิวเตอร์ที่สามารถเข้าถึงอินเทอร์เน็ตได้
- **หมายเหตุ:** คุณต้องมีสิทธิ์ระดับผู้ดูแลระบบบนคอมพิวเตอร์
- **2.** ȀลกไอȀอน ิ **ตัวเปิดใช้**และจากนันȀล ้ กิ **แȩปทั ้งหมด**
- **3. ในหน้าต่าง แอปให้คลิก <b>การกู้คืน** จากนั้นคลิก **เริ่มต้นใช้งาน**
- **4.** ปฏิบัติตามคำแนะนำบนหน้าจอเพื่อสร้างสื่อการกู้คืน

**หมายเหตุ:** จะมีการลบข้อมูลและพาร์ติชันทั้งหมดบนสื่อการกู้คืนของคุณ อย่าถอดแฟลชไดร์ฟ USB หรือการ์ดหน่วย ความจำ SD ออกจนกว่ากระบวนการจะเสร็จสมบูรณ์

## **การกู้Ȁืนระบบปฏิบัติการ Chrome**

วิธีกู้คืนระบบปฏิบัติการ Chrome บนคอมพิวเตอร์ของคุณโดยใช้สื่อการกู้คืนที่คุณสร้างขึ้น:

- <span id="page-24-0"></span>ี**1.** ถอดอุปกรณ์ภายนอกใดๆ ที่มีการเชื่อมต่อเข้ากับคอมพิวเตอร์ของคุณ เสียบสายไฟเข้ากับตัวเครื่อง จากนั้นเปิดเครื่อง คอมพิวเตอร์
- <mark>2. กด esc+f3</mark> ค้างไว้ แล้วกดปุ่มเปิด/ปิด เพื่อเข้าสู่ โหมดการกู้คืน ขณะที่หน้าจอพร้อมข้อความ "Chrome OS สูญหายหรือได้ รับความเสียหาย" ปรากฏขึ้นให้เสียบสื่อการกู้คืนเข้ากับคอมพิวเตอร์ของคุณ จากนั้นกระบวนการกู้คืนจะเริ่มต้นในทันที
- <mark>3.</mark> โปรดรอขณะ Chrome ตรวจสอบความสมบูรณ์ของสื่อการกู้คืน
- $\ddot{\mathbb{B}}$  หมายเหตุ: หากต้องการยกเลิกการกู้คินระหว่างกระบวนการตรวจสอบให้กดปุ่มเปิด/ปิดค้างไว้จนกว่าคอมพิวเตอร์จะปิด ทำงาน โปรดอย่าหยุดกระบวนการกู้คืนระบบหลังผ่านขั้นตอนการตรวจสอบดังกล่าว
- |<u>" **22 หมายเหตุ:** </u> หากมีการแสดงข้อความแสดงความผิดพลาดขึ้น คุณอาจต้องเรียกใช้ ยูทิลิตีการกู้คืน Chrome อีกครั้ง หรือใช้ แฟลชไดรฟ์USB หรือการ์ดหน่วยความจำ SD อื ่น
- ี**4.** เมื่อระบบแสดงข้อความ "การกู้คืนระบบเสร็จสมบูรณ์"ให้ถอดสื่อการกู้คืนออก

คอมพิวเตอร์จะรีสตาร์ตโดยใช้ Chrome OS ที่ติดตั้งใหม่

#### **การตั ้ งȀาȀȩมพ ่ ิวเตȩรขȩงȀ ์ ณหȡังการรเซ ี ตหร ็ ȩการก ื ู ้ Ȁ ื นระบบ ุ**

หลังจากรีเซ็ตหรือกู้คืนระบบเสร็จสมบูรณ์ให้ดำเนินการตามขั้นตอนการตั้งค่าและจัดเตรียมเครื่องเบื้องต้น สำหรับรายละเอียด เกี่ยวกับการตั้งค่าคอมพิวเตอร์โปรดไปที่ <u><http://www.support.google.com></u>

# ิลบและฟอร์แมตสื่อกู้การคืนใหม่อีกครั้ง

ในระหว่างกระบวนการสร้างสื่อการกู้คืน แฟลชไดร์ฟ USB หรือการ์ดหน่วยความจำ SD จะได้รับการฟอร์แมตเพื่อใช้เป็นเครื่องมือ การกู้คืน หลังจากกู้คืนระบบคอมพิวเตอร์ของคุณแล้ว คุณจะต้องลบสื่อการกู้คืนออกหากต้องการนำแฟลชไดรฟ์ USB หรือการ์ด หน่วยความจำ SD ไปใช้เพื่อจัดเก็บไฟล์ข้อมูลอิ่นๆ คุณสามารถใช้ขั้นตอนในหัวข้อนี้เพื่อลบสื่อการกู้คืนโดยใช้ ยูทิลิตีการกู้คืน Chromebook

- **1.** ȀลกไอȀอน ิ **ตัวเปิดใช้**และจากนันȀล ้ กิ **แȩปทั ้งหมด**
- **2. ใ**นหน้าต่าง แอปให้คลิก **การกู้คืน**
- ี**3.** คลิกที่ไอคอน **การต้งค่า** และจากนั้นคลิก **ลบสื่อการกู้คืน** ่
- ี**4.** เลือกแฟลชไดรฟ์ USB หรือการ์ดหน่วยความจำ SD ที่คุณเสียบเข้าเครื่อง แล้วคลิก **ดำเนินการต่อ** จากนั้นคลิก **ลบทันท**ี
- <mark>5.</mark> หลังจากลบสื่อการกู้คืนแล้วให้คลิก **เสร็จสิ้น** เพื่อปิด ยูทิลิตีการกู้คืน Chromebook จากนั้นถอดแฟลชไดร์ฟ USB หรือ การ์ดหน่วยความจำ SD ออก

สื่อบันทึกข้อมูลดังกล่าวจะพร้อมรองรับการฟอร์แมตผ่านเครื่องมือฟอร์แมตบนระบบปฏิบัติการของคุณ

# <span id="page-25-0"></span>**6 แหȡงข่ ȩม ้ ู ȡเพ ิ ่มเต ิ มจาก HP**

หากต้องการค้นหาแหล่งข้อมูลเกี่ยวกับรายละเอียดผลิตภัณฑ์ ข้อมูลวิธีใช้ และอื่นๆ อีกมากมายให้ใช้ตารางนี้

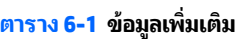

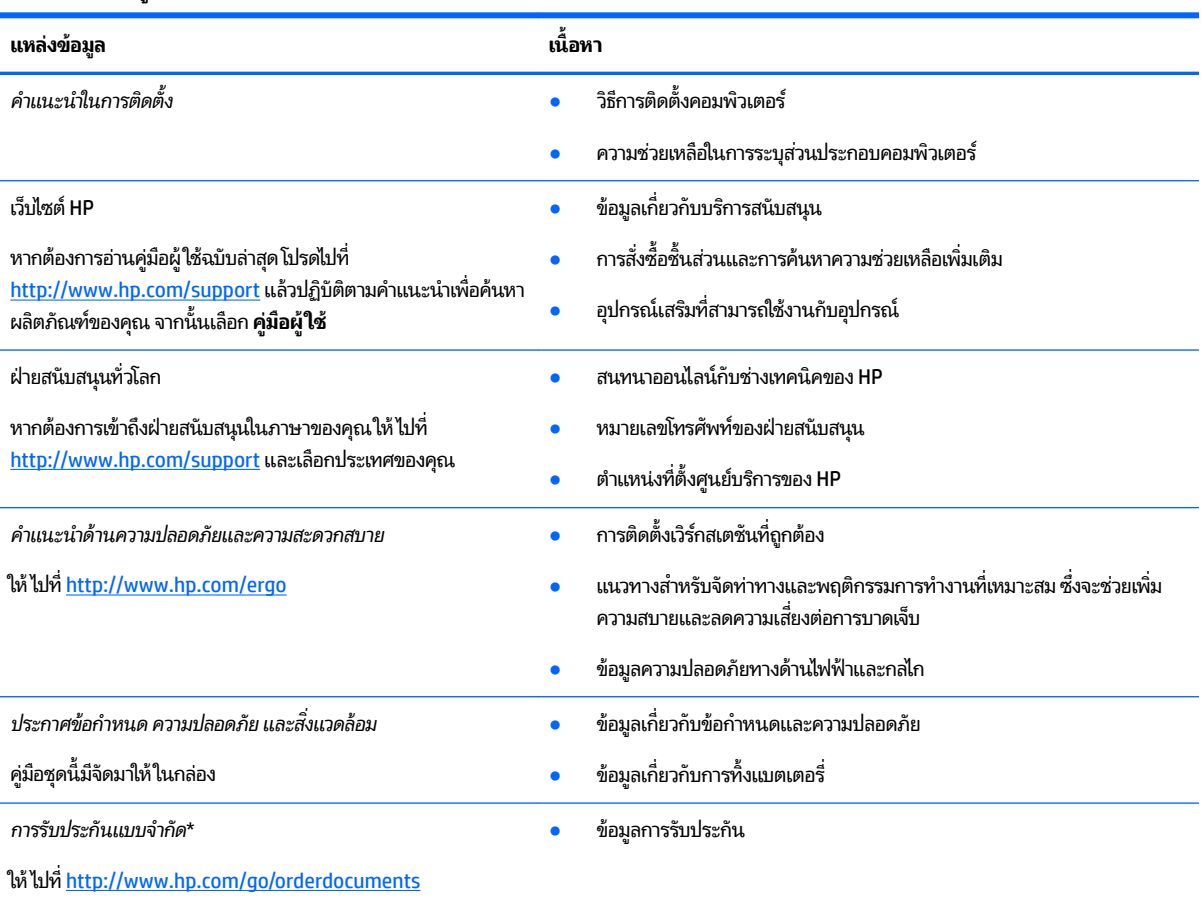

\*คุณสามารถดูการรับประกันแบบจำกัดของ HP ซึ่งมีแสดงไว้ในคู่มือผู้ใช้สำหรับผลิตภัณฑ์ของคุณและ/หรือบนแผ่นดิสก์ซีดีหรือดีวีดีที่ให้มาในกล่องบรรจุใน ่ บางประเทศหรือภูมิภาค HP อาจมีการแนบเอกสารการรับประกันฉบับพิมพ์ไว้ในกล่องบรรจุ สำหรับประเทศหรือภูมิภาคที่ไม่มีการแนบเอกสารการรับประกัน ฉบับพิมพ์ คุณสามารถขอสำเนาเอกสารได้จาก <u><http://www.hp.com/go/orderdocuments></u> สำหรับผลิตภัณฑ์ที่ซื้อในภูมิภาคเอเชียแปซิฟิก คุณสามารถ เขียนจดหมายถึง HP ได้ที่ POD, PO Box 161, Kitchener Road Post Office, Singapore 912006 โดยระบุชื่อผลิตภัณฑ์ และชื่อ หมายเลขโทรศัพท์ และที่ อยู่ทางไปรษณีย์ของคุณ

# <span id="page-26-0"></span>**7 ข้อกำหนดเฉพาะ**

## **กำลังไฟฟ้าเข้า**

ข้อมูลกำลังไฟในหัวข้อนี้อาจมีประโยชน์หากคุณวางแผนจะเดินทางไปต่างประเทศโดยนำคอมพิวเตอร์ไปด้วย

คอมพิวเตอร์ทำงานด้วยกำลังไฟ DC ซึ่งจ่ายไฟให้ โดยแหล่งจ่ายไฟฟ้า AC หรือ DC แหล่งจ่ายไฟฟ้า AC จะต้องมีการจ่ายไฟที่พิกัด 100 V–240 V, 50 Hz–60 Hz แม้ว่าคอมพิวเตอร์จะสามารถรับไฟจากแหล่งจ่ายไฟฟ้า DC แบบสแตนอะโลน ควรได้รับการจ่ายไฟ โดยใช้เฉพาะอะแดปเตอร์ AC หรือแหล่งจ่ายไฟฟ้า DC ที่จัดหาให้และได้รับอนุมัติจาก HP เพื่อใช้งานกับคอมพิวเตอร์เครื่องนี้เท่านั้น

คอมพิวเตอร์สามารถทำงานโดยใช้แหล่งจ่ายไฟ DC ภายใต้ข้อกำหนดเฉพาะดังต่อไปนี้อย่างน้อยหนึ่งข้อ จะมีการแสดงข้อมูลแรง ดันไฟฟ้าและกระแสไฟฟ้าสำหรับคอมพิวเตอร์ของคุณไว้ที่ป้ายระบุข้อกำหนด

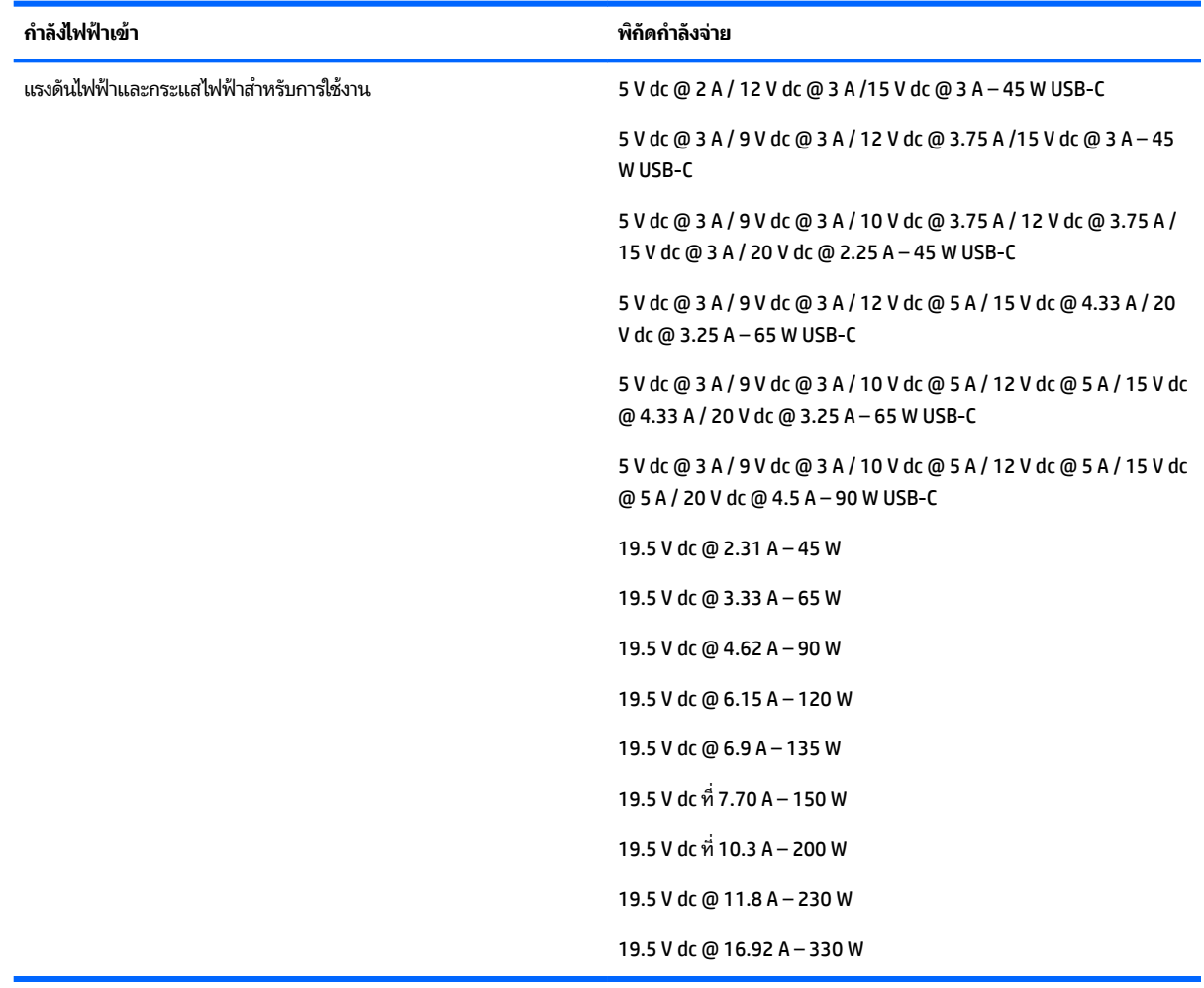

#### **ตาราง 7-1 ข้อมูลจำเพาะเกี่ยวกับพลังงาน DC**

 $\mathbb{F}$  ทมายเหตุ: ผลิตภัณฑ์นี้ได้รับการออกแบบมาสำหรับระบบไฟฟ้าสำหรับงาน IT ในนอร์เวย์ด้วยแรงดันไฟฟ้าเฟสต่อเฟสโดยไม่ เกนิ 240 V rms

# <span id="page-27-0"></span>**สภาพแวดล้อมการทำงาน**

## **ตาราง 7-2 ข้อมูลจำเพาะเกี่ยวกับสภาพแวดล้อมการทำงาน**

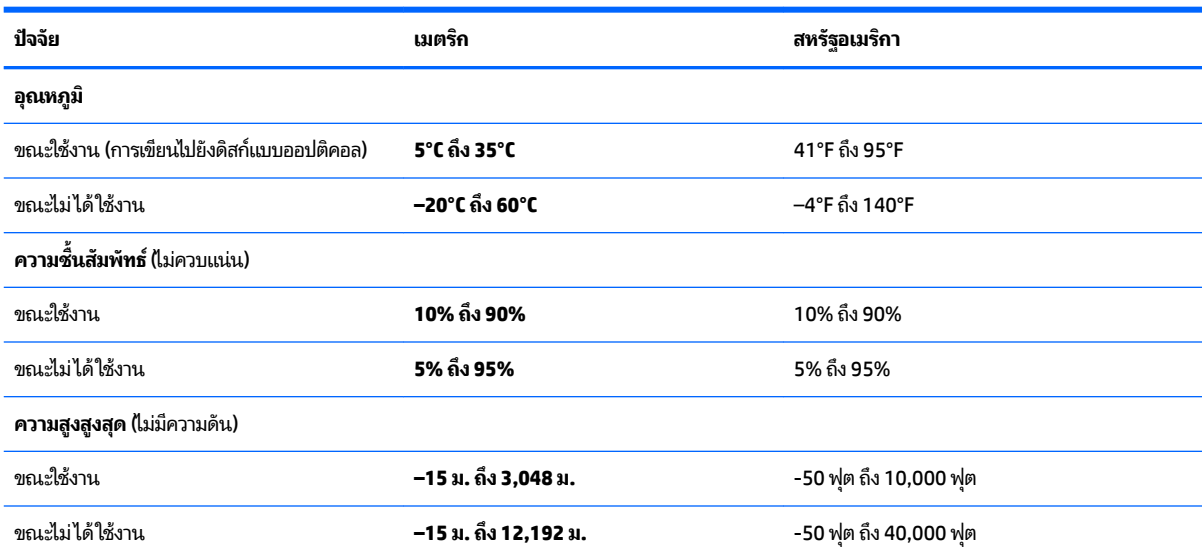

## <span id="page-28-0"></span>**8 การȀายประจ ไฟฟ้ าสถ ิ ต**  $\overline{\mathbf{a}}$

การคายประจุไฟฟ้าสถิตเป็นการปล่อยประจุไฟฟ้าสถิตเมื่อวัตถุสองชิ้นสัมผัสกัน เช่น ไฟฟ้าช็อตที่คุณรู้สึกได้เมื่อคุณเดินบนพรมและ แตะลูกบิดประตูที่เป็นโลหะ ่

การคายประจุไฟฟ้าสถิตจากนิ้วมือหรือตัวนำไฟฟ้าสถิตอื่นๆ อาจทำให้ชิ้นส่วนอิเล็กทรอนิกส์ได้รับความเสียหาย

สิ่งสำคัญ: เพื่อป้องกันความเสียหายต่อคอมพิวเตอร์ ความเสียหายต่อไดรฟ์ หรือข้อมูลสูญหายให้ปฏิบัติตามข้อควรระวังต่อไป นี้:

- หากคำแนะนำในการถอดหรือติดตั้งแจ้งให้คุณถอดปลั๊กคอมพิวเตอร์ให้ตรวจสอบก่อนว่ามีการต่อสายดินอย่างถูกต้อง
- เก็บชิ้นส่วนไว้ในหีบห่อบรรจุที่ปลอดภัยจากไฟฟ้าสถิตจนกว่าคุณจะพร้อมสำหรับการติดตั้ง
- $\bullet$  หลีกเลี่ยงการสัมผัสพิน บัดกรี และวงจร จับชิ้นส่วนอิเล็กทรอนิกส์ ให้น้อยที่สุดเท่าที่จะเป็นไปได้
- ใช้เครื่องมือที่ไม่ใช่แม่เหล็ก ่
- ื• ค่อนที่จะเคลื่อนย้ายชิ้นส่วนให้คายประจุไฟฟ้าสถิตด้วยการแตะที่พื้นผิวโลหะที่ไม่ได้ทาสึ ่
- $\bullet$  หากคุณถอดชิ้นส่วนออกให้วางไว้ในที่เก็บที่ปลอดภัยจากไฟฟ้าสถิต ่

# <span id="page-29-0"></span>**9 คุณสมบัติสำหรับผู้ทุพพลภาพ**

# **คุณสมบัติสำหรับผู้ทุพพลภาพ**

HP พยายามที่จะถักทอความหลากหลาย การมีส่วนร่วม และวิถีการทำงาน/ชีวิตให้กลายเป็นผืนผ้าแห่งบริษัทของเรา ดังนั้น ความ พยายามนี้จึงสะท้อนอยู่ในทุกสิ่งทุกอย่างที่เราทำ และนี่คือตัวอย่างบางส่วนของวิธีการที่เรานำเอาความแตกต่างมากใช้ในการสร้าง สภาพแวดล้อมการมีส่วนร่วม ซึ่งมุ่งเน้นไปที่การเชื่อมต่อผู้คนเข้ากับอำนาจแห่งเทคโนโลยีทั่วทั้งโลก

## **ค้นหาเครื่องมือทางเทคโนโลยีที่จำเป็นสำหรับคุณ**

เทคโนโลยีสามารถปลดปล่อยศักยภาพความเป็นมนุษย์ของคุณได้ เทคโนโลยีการให้ความช่วยเหลือ จะช่วยกำจัดอุปสรรค และสร้าง ความสามารถในการพึ่งพาตนเองให้กับคุณทั้งที่บ้าน ที่ทำงาน และในชุมชน เทคโนโลยีช่วยเหลือ จะช่วยเพิ่ม จัดการ และพัฒนาขีด ์ ความสามารถของระบบอิเล็กทรอนิกส์และเทคโนโลยีสารสนเทศ สำหรับข้อมูลเพิ่มเติม โปรดดู <u>ค้นหาเทคโนโลยีการให้ความช่วย</u> <u>เหลือที่ดีที่สุดในหน้า 25</u>

## **Ȁวามมุงม่ ันขȩงเรา ่**

HP มุ่งมั่นที่จะจัดเตรียมผลิตภัณฑ์และบริการที่ผู้ทุพพลภาพสามารถใช้งานได้ ความมุ่งมั่นนี้มีส่วนช่วยสนับสนุนวัตถุประสงค์ด้าน ความหลากหลายของบริษัทเรา และช่วยให้เรามั่นใจได้ว่าทุกคนจะสามารถใช้ประโยชน์จากเทคโนโลยีได้

่เป้าหมายด้านความสามารถในการเข้าใช้งานของเรา คือการออกแบบ ผลิต และวางจำหน่ายผลิตภัณฑ์และบริการที่ทุกคนสามารถใช้ งานได้อย่างมีประสิทธิผล รวมถึงผู้ทุพพลภาพ ทั้งในรูปแบบสแตนด์อโลนหรือใช้งานควบคู่กับอุปกรณ์ให้ความช่วยเหลือที่เหมาะสม ่

เพื่อให้บรรลุตามเป้าหมายของเรา น*ั* งานของเราในฐานะบริษัท เราคาดหวังว่าผู้จัดการและพนักงานทุกคนของ HP จะให้การสนับสนุนวัตถุประสงค์เหล่านี้ แ ิปฏิบัติจริงตามบทบาทและความรับผิดชอบของตนเอง:

- ยกระดับการรับรู้ถึงปัญหาด้านความสามารถในการเข้าใช้งานภายในบริษัทของเรา และจัดการฝึกอบรมที่จำเป็นให้กับ พนักงานในด้านการออกแบบ ผลิต วางจำหน่าย และส่งมอบผลิตภัณฑ์และบริการที่ทุกคนสามารถใช้งานได้
- ึ กำหนดแนวทางความสามารถในการเข้าใช้งานสำหรับผลิตภัณฑ์และบริการ รวมทั้งมอบหมายความรับผิดชอบให้กับกลุ่ม พัฒนาผลิตภัณฑ์ ในการนำแนวทางเหล่านี้ไปปฏิบัติ ในกรณีที่มีความเหมาะสมทางการแข่งขัน ทางเทคนิค และทาง เศรษฐกจิ
- ให้ผู้ทุพพลภาพเข้ามามีส่วนร่วมในการพัฒนาแนวทางความสามารถในการเข้าใช้งาน รวมถึงในการออกแบบและทดสอบ ผลิตภัณฑ์และบริการ
- จัดทำเอกสารคุณสมบัติความสามารถในการเข้าใช้งาน และเผยแพร่ข้อมูลผลิตภัณฑ์และบริการต่อสาธารณชนในรูปแบบที่ สามารถเข้าใช้งานได้
- ี สร้างความสัมพันธ์กับผู้ให้บริการชั้นนำด้านเทคโนโลยีและโซลูชันการให้ความช่วยเหลือ
- $\bullet$  สนับสนุนการวิจัยและพัฒนาทั้งภายในและภายนอก ซึ่งจะช่วยพัฒนาเทคโนโลยีการให้ความช่วยเหลือที่เกี่ยวข้องกับ ่ ้ ผลิตภัณฑ์และบริการของเรา
- สนับสนุนและมีส่วนช่วยสร้างมาตรฐานอุตสาหกรรมและแนวทางเกี่ยวกับความสามารถในการเข้าใช้งาน

## <span id="page-30-0"></span>**สมาȀมมȩȩาช ื พดี ้านȀวามสามารถในการเขาใช้ งานระหว ้ างประเทศ ่ (IAAP)**

IAAP เป็นสมาคมไม่แสวงหาผลกำไรที่มุ่งเน้นการพัฒนาความเป็นมืออาชีพด้านความสามารถในการเข้าใช้งานผ่านการสร้างเครือ ึ ข่าย การให้การศึกษา และการออกใบรับรอง วัตถุประสงค์คือการสนับสนุนมืออาชีพด้านความสามารถในการเข้าใช้งานในการพัฒนา ่ และต่อยอดสายอาชีพ รวมถึงช่วยให้องค์กรต่างๆ สามารถผสานความสามารถในการเข้าใช้งานลงในผลิตภัณฑ์และโครงสร้างพื้น ฐานของตนได้ดียิ่งขึ้น

HP เป็นสมาชิกผู้ก่อตั้ง และเราได้เข้าร่วมเพื่อทำงานร่วมกับองค์กรอื่นๆ ในการพัฒนาขอบเขตด้านความสามารถในการเข้าใช้งาน ความมุ่งมั่นนี้ช่วยสนับสนุนเป้าหมายความสามารถในการเข้าใช้งานของบริษัท ในการออกแบบ ผลิต แล ้ บริการที่ผ้ทพพลภาพสามารถใช้งานได้อย่างมีประสิทธิผล

IAAP จะช่วยให้ความชำนาญของเรามีมากยิ่งขึ้น โดยการสานความสัมพันธ์ระหว่างบุคคล นักเรียนนักศึกษา และองค์กร เพื่อการ เรียนรู้จากกันและกัน หากคุณสนใจที่จะเรียนรู้เพิ่มเติมให้ ไปที่ <u><http://www.accessibilityassociation.org></u> เพื่อเข้าร่วมชุมชน ืออนไลน์ ลงทะเบียนรับจดหมายข่าว และศึกษาตัวเลือกการสมัครสมาชิก

## **Ȁ้นหาเทȀโนโȡยการ ให ี ้Ȁวามชวยเหȡ ่ ืȩที ่ดีที ่สดุ**

ทุกๆ คน รวมถึงผู้ทุพพลภาพหรือผู้มีข้อจำกัดด้านอายุ ควรที่จะสามารถสื่อสาร แสดงออกถึงตัวตน และเชื่อมต่อกับโลกภายนอก ด้วยเทคโนโลยีได้ HP มุ่งมั่นที่จะเพิ่มการรับรู้ด้านความสามารถในการเข้าใช้งานภายใน HP และในกลุ่มลูกค้าและคู่ค้าของเราไม่ว่า จะเป็นแบบอักษรที่ใหญ่จนอ่านได้สะดวก ระบบสั่งการด้วยเสียงที่ช่วยให้มือคุณได้พัก หรือเทคโนโลยีให้ความช่วยเหลืออื่นๆ ซึ่งจะ ่ ู ช่วยเหลือคุณได้ ในสถานการณ์เฉพาะตัวของคุณ—เทคโนโลยีการให้ความช่วยเหลือที่หลากหลาย จะช่วยให้คุณสามารถใช้งาน ผลิตภัณฑ์ HP ได้สะดวกยิ่งขึ้น คุณจะเลือกอย่างไร

## **ประเมินความจำเป็นของคุณ**

เทคโนโลยีสามารถปลดปล่อยศักยภาพของคุณได้ เทคโนโลยีการให้ความช่วยเหลือ จะช่วยกำจัดอุปสรรค และสร้างความสามารถใน การพึ่งพาตนเองให้กับคุณทั้งที่บ้าน ที่ทำงาน และในชุมชน เทคโนโลยีช่วยเหลือ (AT) จะช่วยเพิ่ม จัดการ และพัฒนาขีดความ ี สามารถของระบบอิเล็กทรอนิกส์และเทคโนโลยีสารสนเทศ

คุณสามารถเลือกผลิตภัณฑ์ AT ได้มากมาย การประเมิน AT ของคุณ ควรช่วยให้คุณสามารถพิจารณาผลิตภัณฑ์ได้หลายรายการ ตอบข้อสงสัยของคุณ และอำนวยความสะดวกคุณในการเลือกโซลูชันที่ดีที่สุดสำหรับสถานการณ์ของคุณ คุณจะพบว่าเหล่ามือ ื อาชีพผู้ทรงคุณวุฒิในการประเมิน AT นั้นมาจากหลากหลายสาขาอาชีพ ทั้งผู้ที่ได้รับใบอนุญาตหรือใบรับรองด้านการทำ กายภาพบำบัด กิจกรรมบำบัด อรรถบำบัด และสาขาความเชี่ยวชาญอื่นๆ ในขณะที่คนอื่นๆ แม้ว่าจะไม่มี ใบรับรองหรือใบอนุญาต ก็ อาจสามารถให้ข้อมูลการประเมินกับคุณได้ คุณอาจต้องการสอบถามเกี่ยวกับประสบการณ์ ความเชี่ยวชาญ และค่าธรรมเนียมของ แตละȀน ่ เพื่อตัดสินใจว่าบุคคลดังกล่าวเหมาะสมกับความจำเป็นของคุณหรือไม่

## **การช่วยสำหรับการเข้าถึงผลิตภัณฑ์ HP**

ลิงก์ต่อไปนี้จะให้ข้อมูลเกี่ยวกับคุณสมบัติความสามารถในการเข้าใช้งาน และเทคโนโลยีการให้ความช่วยเหลือ หากมีอยู่ในผลิตภัณฑ์ ต่างๆ ของ HP ทรัพยากรเหล่านี้จะช่วยเหลือคุณในการเลือกคุณสมบัติต่างๆ ของเทคโนโลยีการให้ความช่วยเหลือเฉพาะด้าน รวม ถึงผลิตภัณฑ์ที่เหมาะสมกับสถานการณ์ของคุณมากที่สุด ่

- <u>HP Elite x3–ตัวเลือกความสามารถในการเข้าใช้งาน (Windows 10 Mobile)</u>
- คอมพิวเตอร์ส่วนบุคคล HP–ตัวเลือกความสามารถในการเข้าใช้งาน Windows 7
- ึ คอมพิวเตอร์ส่วนบุคคล HP–ตัวเลือกความสามารถในการเข้าใช้งาน Windows 8
- ึ คอมพิวเตอร์ส่วนบุคคล HP–ตัวเลือกความสามารถในการเข้าใช้งาน Windows 10
- ี แท็บเล็ต HP Slate 7–การเปิดใช้งานคุณสมบัติความสามารถในการเข้าใช้งานบนแท็บเล็ต HP ของคุณ (Android 4.1/ [Jelly Bean\)](http://support.hp.com/us-en/document/c03678316)
- <span id="page-31-0"></span>คอมพิวเตอร์ส่วนบุคคล HP SlateBook–การเปิดใช้งานคุณสมบัติความสามารถในการเข้าใช้งาน (Android 4.3,4.2/ [Jelly Bean\)](http://support.hp.com/us-en/document/c03790408)
- ึ คอมพิวเตอร์ส่วนบุคคล HP–การเปิดใช้งานคุณสมบัติความสามารถในการเข้าใช้งานบน HP Chromebook หรือ Chromebox ของคณ [\(Chrome OS\)](http://support.hp.com/us-en/document/c03664517)
- [HP Shopping–](http://store.hp.com/us/en/ContentView?eSpotName=Accessories&storeId=10151&langId=-1&catalogId=10051)อุปกรณ์ต่อพ่วงสำหรับผลิตภัณฑ์ของ HP

หากคุณต้องการการสนับสนุนเพิ่มเติมเกี่ยวกับคุณสมบัติความสามารถในการเข้าใช้งานสำหรับผลิตภัณฑ์ HP ของคุณ โปรดดูที่ การติดต่อฝ่ายสนับสนนในหน้า 30

ลิงก์เพิ่มเติมไปยังคู่ค้าและซัพพลายเออร์ภายนอกที่อาจให้ความช่วยเหลือเพิ่มเติมได้:

- ข้อมลความสามารถในการเข้าใช้งานของ Microsoft (Windows 7, Windows 8, Windows 10, Microsoft Office)
- <u>ข้อมูลความสามารถในการเข้าใช้งานของผลิตภัณฑ์ Google (Android, Chrome, Google Apps)</u>
- เทคโนโลยีการให้ความช่วยเหลือ จัดเรียงตามประเภทความทุพพลภาพ
- เทคโนโลยีการให้ความช่วยเหลือ จัดเรียงตามประเภทผลิตภัณฑ์
- [ผู้จำหน่ายเทคโนโลยีการให้ความช่วยเหลือพร้อมคำอธิบายผลิตภัณฑ์](http://www8.hp.com/us/en/hp-information/accessibility-aging/at-product-descriptions.html)
- ี่สมาคมอตสาหกรรมเทคโนโลยีการให้ความช่วยเหลือ (ATIA)

## **มาตรฐานแȡะตัวบทกฎหมาย**

#### **มาตรฐาน**

มาตรา 508 ของมาตรฐานกฎข้อบังคับการจัดซื้อของสหรัฐอเมริกา (FAR) ถูก สหรัฐอเมริกา เพื่อจัดการกับการเข้าถึงเทคโนโลยีสารสนเทศและการสื่อสาร (ICT) สำ ประสาทสัมผัส หรือการรับรู้ มาตรฐานจะประกอบด้วยเกณฑ์ทางเทคนิคเฉพาะของเทคโนโลนีประเภทต่างๆ รวมถึงข้อกำหนดด้าน สมรรถนะ ซึ่งจะมุ่งเน้นไปที่ความสามารถในการใช้งานของผลิตภัณฑ์ที่เข้าข่าย เกณฑ์เฉพาะที่ครอบคลุมแอพพลิเคชันซอฟต์แวร์ ่ ี และระบบปฏิบัติการ ข้อมูลบนเว็บและแอพพลิเคชัน คอมพิวเตอร์ ผลิตภัณฑ์ โทรคมนาคม วิดี โอและมัลติมีเดีย และผลิตภัณฑ์ สำหรับผู้ทุพพลภาพ (self-contained closed products)

### **ขȩบ้ ังȀับ 376 – EN 301 549**

มาตรฐาน EN 301 549 ถูกจัดทำขึ้นโดยสหภาพยุโรปโดยใช้ข้อบังคับ 376 เป็นพื้นฐานในส่วนของชุดเครื่องมืออนไลน์สำหรับการ จัดหาผลิตภัณฑ์ ICT โดยภาครัฐ มาตรฐานดังกล่าวจะระบุข้อกำหนดความสามารถในการเข้าใช้งานที่มีผลบังคับใช้กับผลิตภัณฑ์ และบรการ ิ ICT ควบคู่ไปกับคำอธิบายขั้นตอนการทดสอบและระเบียบวิธีการประเมินสำหรับแต่ละข้อกำหนดความสามารถในการ เข้าใช้งาน

## **แนวทางȀวามสามารถในการเขาใช้ งานเน ้ ื ้ȩหาบนเว็บ (WCAG)**

แนวทางความสามารถในการเข้าใช้งานเนื้อหาบนเว็บ (WCAG) จากโครงการความสามารถในการเข้าใช้งานเว็บ (WAI) ของ W3C จะ ช่วยเหลือนักออกแบบเว็บและนักพัฒนาในการสร้างเว็บไซต์ที่สามารถตอบสนองความจำเป็นของผู้ทุพพลภาพหรือผู้มีข้อจำกัดด้าน อายุได้ดียิ่งขึ้น WCAG ช่วยพัฒนาความสามารถในการเข้าใช้งานเนื้อหาเว็บ (ข้อความ ภาพ เสียง และวิดีโอ) รวมถึงเว็บ ี แอพพลิเคชันได้อย่างครบถ้วน WCAG สามารถทำการทดสอบได้อย่างแม่นยำ ทำความเข้าใจและใช้งานได้ง่าย และยังช่วยมอบความ ยืดหยุ่นในด้านนวัตกรรมให้กับนักพัฒนาเว็บอีกด้วย นอกจากนี้ WCAG 2.0 ยังผ่านการอนุมัติตามมาตรฐาน <u>ISO/IEC</u> [40500:2012](http://www.iso.org/iso/iso_catalogue/catalogue_tc/catalogue_detail.htm?csnumber=58625/)

<span id="page-32-0"></span>.WCAG จะเจาะจงไปที่การรับมือกับอุปสรรคการเข้าใช้งานเว็บของผู้ที่ทุพพลภาพทางการมองเห็น การได้ยิน ทางกายภาพ ทางการรับ รู้และระบบประสาท รวมถึงผู้ใช้เว็บสูงอายุที่มีความจำเป็นต้องได้รับความช่วยเหลือ WCAG 2.0 จะกำหนดคุณลักษณะของเนื้อหา ที่สามารถเข้าใช้งานได้:

- **ี รับรู้ ได้** (เช่น การจัดทำข้อความบรรยายภาพ คำบรรยายเสียง ความสามารถในการปรับเปลี่ยนการนำเสนอ และคอนทราสต์ ี สี)
- **๏ ควบคุมได้ (**การจัดการกับการใช้งานแป้นพิมพ์ คอนทราสต์สี กำหนดเวลาการอินพุท การหลีกเลี่ยงอาการชัก และความ สามารถในการนำทาง)
- **ี <b>เข้าใจได้** (การจัดการความสามารถในการอ่าน ความสามารถในการคาดเดา และการช่วยเหลือด้านอินพุท)
- **ิ เอาจริงเอาจัง** (เช่น การจัดการความสามารถในการทำงานร่วมกับเทคโนโลยีการให้ความช่วยเหลือ)

## **ตัวบทกฎหมายแȡะกฎขȩบ้ ังȀับ**

ความสามารถในการเข้าใช้งานด้าน IT และสารสนเทศ กลายเป็นส่วนที่มีความสำคัญทางกฎหมายมากยิ่งขึ้น ส่วนนี้จะให้ลิงก์ไปยัง ข้อมูลด้านตัวบทกฎหมาย กฎข้อบังคับ และมาตรฐานที่สำคัญ

- <u>[ประเทศไทย](http://www8.hp.com/us/en/hp-information/accessibility-aging/legislation-regulation.html#united-states)</u>
- แคนาดา
- <u>[ยุโรป](http://www8.hp.com/us/en/hp-information/accessibility-aging/legislation-regulation.html#europe)</u>
- <u>สหราชอาณาจักร</u>
- ออสเตรเลีย
- **ทั่วโลก**

## **ประเทศ ไทย**

มาตรา 508 ของกฎหมายฟื้นฟูสมรรถภาพ ระบุ๋ไว้ว่าหน่วยงานจะต้องระบุมาตรฐานที่จะนำไปใช้ ในการจัดซื้อของ ICT ดำ วิจัยตลาดเพื่อพิจารณาความพร้อมของผลิตภัณฑ์และบริการที่สามารถเข้าใช้งานได้ และจัดทำเอกสารผลการวิจัยดังกล่าว แหล่ง ข้อมูลต่อไปนี้จะสามารถใช้สนับสนุนการปฏิบัติตามข้อกำหนดของมาตรา 508 ได้:

- [www.section508.gov](https://www.section508.gov/)
- การเข้าถึงการซื้อ

ขณะนี้คณะกรรมการการเข้าใช้งานแห่งสหรัฐอเมริกากำลังปรับปรุงมาตรฐานของมาตรา 508 ความพยายามในครั้งนี้ คือเพื่อรับมือ กับเทคโนโลยี ใหม่ๆ และส่วนอื่นๆ ที่จำเป็นต้องทำการแก้ ไขมาตรฐาน หากต้องการข้อมูลเพิ่มเติม โปรดไปที่ <u>[การปรับปรุงมาตรา](http://www.access-board.gov/guidelines-and-standards/communications-and-it/about-the-ict-refresh)</u> [508](http://www.access-board.gov/guidelines-and-standards/communications-and-it/about-the-ict-refresh)

้มาตรา 255 ของกฎหมายโทรคมนาคม กำหนดว่าผู้ทุพพลภาพจะต้องสามารถเข้าใช้งานผลิตภัณฑ์และบริการโทรคมนาคมได้ กฎ ระเบียบ FCC จะครอบคลุมฮาร์ดแวร์และซอฟต์แวร์อุปกรณ์เครือข่ายโทรศัพท์ และอุปกรณ์ โทรคมนาคมที่ ใช้งานบ้านหรือ ่ สำนักงาน อุปกรณ์ดังกล่าวจะประกอบไปด้วยโทรศัพท์ แฮนด์เซ็ตไร้สาย เครื่องแฟ็กซ์ เครื่องตอบรับอัตโนมัติ และเพจเจอร์ นอกจาก นี้กฎระเบียบ FCC ยังครอบคลุมบริการโทรคมนาคมพื้นฐานและพิเศษต่างๆ ได้แก่ การสนทนาโทรศัพท์ตามปกติ การรอสาย การโทร ด่วน การโอนสาย การให้ความช่วยเหลือเลขหมายปลายทางด้วยคอมพิวเตอร์ การติดตามการสนทนา การระบุตัวผู้โทร และการโทร ่ ซ้ำ รวมถึงวอยซ์เมลและระบบตอบรับด้วยเสี่ยงแบบโต้ตอบ ซึ่งช่วยแนะนำเมนูตัวเลือกให้กับผู้โทร หากต้องการข้อมูลเพิ่มเติมโปรด ไปที่ <u>ข้อมูลมาตรา 255 ของคณะกรรมการกิจการโทรคมนาคมแห่งสหรัฐอเมริกา</u>

## <span id="page-33-0"></span>**กฎหมายȀวามสามารถในการเขาใช้ งานการสื ้ ่ȩสารแȡะวิดีโȩแห่งศตวรรษที ่21 (CVAA)**

CVAA จะปรับปรุงกฎหมายการสื่อสารของสหรัฐอเมริกาเพื่อเพิ่มความสามารถในการเข้าใช้งานการสื่อสารที่ทันสมัยของผู้ ทุพพลภาพ รวมถึงปรับปรุงกฎหมายความสามารถในการเข้าใช้งานที่ออกตั้งแต่ปี 1980 และ 1990 เพื่อให้ครอบคลุมนวัตกรรม ดิจิทัล บรอดแบนด์ และอุปกรณ์เคลื่อนที่ใหม่ๆ FCC จะเป็นผู้บังคับใช้กฎข้อบังคับ และออกเป็นตัวบทกฎหมายใน 47 CFR ส่วนที่ ่ 14 และส่วนที่ 79

แนวทางของ FCC เกี่ยวกับ CVAA

ตัวบทกฎหมายและโครงการอื่นๆ ของสหรัฐอเมริกา

<u>กฎหมายผู้ทุพพลภาพชาวอเมริกา Act (ADA) กฎหมายโทรคมนาคม กฎหมายฟื้นฟุสมรรถภาพและอื่นๆ</u>

#### **แȀนาดา**

ึกฎหมายความสามารถในการเข้าใช้งานของผู้ทุพพลภาพชาวออนทาริ โอ ถูกจัดทำขึ้นเพื่อพัฒนาและบังคับใช้มาตรฐานความ สามารถในการเข้าใช้งานเพื่อสร้างผลิตภัณฑ์ บริการ แ และเพื่อให้ผู้ทุพพลภาพมีส่วนร่วมในการพัฒนามาตรฐานความสามารถในการเข้าใช้งาน มาตรฐานแรกสุดของ AODA คือมาตรฐาน การบริการลูกค้า อย่างไรก็ตาม ขณะนี้อยู่ระหว่างการพัฒนามาตรฐานด้านการขนส่ง การจ้างงาน และสารสนเทศและการสื่อสาร AODA มีผลบังคับใช้กับรัฐบาลออนทาริ โอ สภานิติบัญญัติ ทุกองค์กรภาครัฐที่ได้รับแต่งตั้ง และบุคคลหรือองค์กรทั้งหมดที่เป็นผู้ ่ ่ จัดเตรียมสินค้า บริการ หรือสิ่งอำนวยความสะดวกให้กับภาครัฐหรือบุคคลที่สาม รวมถึงมีพนักงานอย่างน้อยหนึ่งคนอยู่ ในออนทาริ โอ และจะต้องปฏิบัติตามมาตรการด้านความสามารถในการเข้าใช้งานก่อนหรือภายในวันที่ 1 มกราคท 2025 หากต้องการข้อมูล เพิ่มเติมโปรดไปที่<u>กฎหมายความสามารถในการเข้าใช้งานของผู้ทุพพลภาพชาวออนทาริโอ (AODA)</u>

## **ยุโรป**

ข้อบังคับสหภาพยุโรป 376 ETSI รายงานทางเทคนิค ETSI DTR 102 612: "ปัจจัยเกี่ยวกับมนุษย์ (HF) ได้มีการประกาศใช้ข้อ กำหนดด้านความสามารถในการเข้าใช้งานของสหภาพยุโรปในการจัดซื้อผลิตภัณฑ์และบริการภาครัฐในส่วนของ ICT (ข้อบังคับ Ȁณะกรรมการสหภาพยโรปุ M 376, เฟส 1)"

ความเป็นมา: องค์กรการวางมาตรฐานแห่งสหภาพยุโรปทั้งสามได้จัดตั้งทีมงานโครงการสองทีมให้ทำงานควบคู่กันเพื่อปฏิบัติหน้าที่ ตามที่ระบุไว้ใน "ข้อบังคับของคณะกรรมการสหภาพยุโรป 376 ถึง CEN, CENELEC และ ETSI เห สามารถในการเข้าใช้งานในการจัดซื้อผลิตภัณฑ์และบริการภาครัฐในส่วนของ ICT"

หน่วยงานผู้เชี่ยวชาญปัจจัยเกี่ยวกับมนุษย์ของ ETSI TC 333 ได้จัดทำ ETSI DTR 102 612 ขึ้น โดยสามารถดูรายละเอียดเพิ่มเติม เกี่ยวกับงานของ STF333 (เช่น ข้อกำหนดการอ้างอิง ข้อกำหนดของงานที่ทำโดยละเอียด แผนเวลาในการดำเนินงาน ร่างฉบับก่อน หน้า รายการความคิดเห็นที่ได้รับ และวิธีการติดต่อกับหน่วยงาน)ได้ที่ <u>[หน่วยงานพิเศษ](https://portal.etsi.org/home.aspx) 333</u> ่

ส่วนที่เกี่ยวข้องกับการประเมินรูปแบบการทดสอบที่เหมาะสมและความสอดคล้องนั้นได้ ่ ่ กันไป โดยมีรายละเอียดอยู่ ใน CEN BT/WG185/PT หากต้องการทราบข้อมูลเพิ่มเติมให้ ไปที่เว็บไซต์ของทีมงานโครงการ CEN ทั้ง ่ สองโครงการมีการประสานงานกันอย่างใกล้ชิด

- ทีมงานโครงการ CEN
- ข้อบังคับของคณะกรรมการสหภาพยุโรปด้านความสามารถในการเข้าใช้งานระบบอิเล็กทรอนิกส์ (PDF 46KB)

### **สหราชȩาณาจักร**

มีการออกกฎหมายการเลือกปฏิบัติต่อผู้ทุพพลภาพปี 1995 (DDA) เพื่อให้มั่นใจว่าผู้ทุพพลภาพทางสายตาและด้านอื่นๆ ในสหราช ้ อาณาจักรจะสามารถเข้าใช้งานเว็บไซต์ได้

<u>นโยบาย W3C แห่งสหราชอาณาจักร</u>

## <span id="page-34-0"></span>**ȩȩสเตรเȡีย**

รัฐบาลออสเตรเลียได้ประกาศแผนในการลงมือปฏิบัติตาม แนวทางด้านความสามารถในการเข้าใช้งานเนื้อหาเว็บ 2.0

เว็บไซต์ทั้งหมดของรัฐบาลออสเตรเลีย จะต้องมีการปฏิบัติตามข้อกำหนดระดับ A ภายในปี 2012 และดับเบิล A ภายในปี 2015 มาตรฐานใหม่นี้จะมาแทนที่ WCAG 1.0 ซึ่งใช้ ในการระบุข้อกำหนดภาคบังคับสำหรับหน่วยงานตั้งแต่ปี 2000

## **ทั ่วโȡก**

- [กχุ่มงานพิเศษด้านΦวามสามารถในการเข้าใช้งาน](http://www.jtc1access.org/) JTC1 (SWG-A)
- G3ict: โครงการระดับโลกในการมีส่วนร่วมด้าน ICT
- <u>ตัวบทกฎหมายด้านความสามารถในการ</u>เข้าใช้งานของชาวอิตาลี
- โครงการความสามารถในการเข้าใช้งานเว็บ W3C (WAI)

# **แหȡงข่ ȩม ้ ู ȡแȡะȡิงกด ์ ้านȀวามสามารถในการเขาใช้ งานท ้ ี เป็นประโยชน์**

องค์กรต่อไปนี้ อา

## **ȩงȀกร์**

- สมาคมผู้ทุพพลภาพชาวอเมริกา (AAPD)
- ิ สมาคมโปรแกรมกฎหมายเทคโนโลยีการให้ความช่วยเหลือ (ATAP)
- สมาคมผู้สูญเสียการได้ยินแห่งอเมริกา (HLAA)
- ความช่วยเหลือทางเทคนิคและศูนย์การฝึกอบรมด้านเทคโนโลยีสารสนเทศ (ITTATC)
- ี สมาคมไลท์เฮาส์ระหว่างประเทศ
- สมาคมคนหูหนวกแห่งชาติ
- สหพันธ์คนตาบอดแห่งชาติ
- $\bullet$  ชุมชนวิศวกรรมการฟื้นฟูสมรรถภาพและเทคโนโลยีการให้ความช่วยเหลือแห่งอเมริกาเหนือ (RESNA)
- การโทรคมนาคมสำหรับคนหูหนวกและผู้ประสบปัญหาทางการได้ยิน Inc. (TDI)
- โครงการความสามารถในการเข้าใช้งานเว็บ W3C (WAI)

## **สถาบันการศึกษา**

- มหาวิทยาลัยแห่งรัฐแคลิฟอร์เนีย, Northridge, ศูนย์ผู้ทุพพลภาพ (CSUN)
- ิ มหาวิทยาลัยวิสคอนซิน Madison, ศนย์การติดตาม
- ิ มหาวิทยาลัยมินเนโซตา โปรแกรมการอำนวยความสะดวกด้านคอมพิวเตอร์

**หมายเหตุ:** แต่ไม่ใช่รายการที่ครอบคลุมทุกอย่าง รายชื่อองค์กรเหล่านี้มีไว้เพื่อวัตถุประสงค์ในการให้ข้อมูลเท่านั้น HP จะไม่รับ ผิดชอบใดๆ ในส่วนของข้อมูลหรือผู้ติดต่อที่คุณอาจพบเจอบนอินเทอร์เน็ต การแสดงรายชื่อในหน้านี้ ไม่ ได้หมายความว่า HP ให้การรับรองใดๆ

# <span id="page-35-0"></span>**แหȡงข่ ȩม้ ูȡȩื ่นๆ เกี ่ยวกับȀวามทุพพȡภาพ**

- โปรแกรมความช่วยเหลือทางเทคนิคของ ADA (กฎหมายผู้ทุพพลภาพชาวอเมริกา)
- เครือข่ายธุรกิจและความทุพพลภาพ
- **EnableMart**
- พ่อรัมความทุพพลภาพแห่งสหภาพยุโรป
- เครือข่ายการอำนวยความสะดวกในการทำงาน
- **Microsoft Enable**
- ุ กระทรวงยุติธรรมสหรัฐอเมริกา คู่มือกฎหมายสิทธิด้านความทุพพลภาพ

## **ȡิงกขȩง ์ HP**

เว็บฟอร์มติดต่อของเรา

คำแนะนำด้านความสะดวกสบายและความปลอดภัยของ [HP](http://www8.hp.com/us/en/hp-information/ergo/index.html) 

<u>ตัวแทนขายภาครัฐของ HP</u>

#### **การติดต่ȩฝ่ายสนับสน น ุ**

 $\tilde{\mathbb{B}}$  พมายเหตุ: บริการให้ความช่วยเหลือจะใช้ภาษาอังกฤษเท่านั้น

- ลูกค้าที่เป็นผู้หูหนวกหรือประสบปัญหาด้านการได้ยินและมีข้อสงสัยเกี่ยวกับการสนับสนุนทางเทคนิค หรือความสามารถใน ่ การเข้าใช้งานผลิตภัณฑ์ HP:
	- ให้ใช้ TRS/VRS/WebCapTel เพื่อโทร่ไปที่ (877) 656-7058ในวันจันทร์ถึงศุกร์ เวลา 06.00 น. ถึง 21.00 น. เวลา **Mountain**
- $\bullet$  ลูกค้าที่เป็นผู้ทุพพลภาพในด้านอื่นๆ หรือมีข้อจำกัดด้านอายุและมีข้อสงสัยเกี่ยวกับการสนับสนุนทางเทคนิค หรือความ ่ สามารถในการเข้าใช้งานผลิตภัณฑ์ HP ให้เลือกหนึ่งในตัวเลือกต่อไปนี้:
	- โทร (888) 259-5707 ในวันจันทร์ถึงศุกร์ เวลา 06.00 น. ถึง 21.00 น. เวลา Mountain
	- <u>กรอกข้อมูลใน [แบบฟอร์มการติดต่อสำหรับผู้ทุพพลภาพหรือผู้มีข้อจำกัดด้านอายุ](https://h41268.www4.hp.com/live/index.aspx?qid=11387)</u>

# <span id="page-36-0"></span>**ด ั ชน ี**

## **A**

AT (เทคโนโลยีการให้ความช่วยเหลือ) ึการค้นหา [25](#page-30-0) วัตถุประสงค์ [24](#page-29-0)

### ก

## ข

ข้วต่อ, สายไฟ [2](#page-7-0), [3](#page-8-0) ์ขั้วต่อสายไฟ การระบุUSB Type-C [2](#page-7-0), [3](#page-8-0) ขั้วต่อและพอร์ตสายไฟ USB Type-C, การ ระบุ [2](#page-7-0), [3](#page-8-0) ข้อมูลระเบียบข้อบังคับ ้ป้ายระบการรับรองอปกรณ์ไร้สาย [10](#page-15-0) ป้ายระบุข้อกำหนด [10](#page-15-0)

### Φ

ความสามารถในการเข้าใช้งานจำเป็นต้องได้ รับการประเมิน [25](#page-30-0) คุณสมบัติสำหรับผู้ทุพพลภาพ [24](#page-29-0)

### จ

แจ็ค ี สัญญาณเสียงออก (หูฟัง) [1](#page-6-0) ี สัญญาณเสียงเข้า (ไมโครโฟน) [1](#page-6-0) ี แจ็คสัญญาณเสียงออก (หูฟัง), การระบุ [1](#page-6-0) แจ็คสัญญาณเสียงเข้า (ไมโครโฟน), การ ระบุ [1](#page-6-0) แจ็คหูฟัง (สัญญาณเสียงออก) [1](#page-6-0) ี่ แจ็คไมโครโฟน (สัญญาณเสียงเข้า), การ ระบุ [1](#page-6-0)

## ฉ

## ช

ชื่อและหมายเลขผลิตภัณฑ์, คอมพิวเตอร์ [9](#page-14-0) ช่องเสียบ สายล็อคนาโน [3](#page-8-0) ช่องเสียบ. ตัวอ่านการ์ดหน่วยความจำ microSD [1](#page-6-0) ช่องเสียบสายล็อคนาโน, การระบุ  $\,$  [3](#page-8-0)  $\,$ 

ซ ซีเรียลนัมเบอร์. คอมพิวเตอร์ [9](#page-14-0)

### ต

ตัวอ่านการ์ดหน่วยความจำ microSD, การ ระบุ [1](#page-6-0)

#### ท

เทคโนโลยีการให้ความช่วยเหลือ (AT) ึการค้นหา [25](#page-30-0) วัตถประสงค์ [24](#page-29-0)

## น

นโยบายการให้ความช่วยเหลือของ HP [24](#page-29-0)

### บ

แบตเตอรี่ การชารจ์ [15](#page-20-0) ปิดผนึกจากโรงงาน [15](#page-20-0) ไฟแสดงสถานะ [2](#page-7-0)

## ป

ปุ่ม เปิด/ปิด [3](#page-8-0) ป่มปรับระดับเสียง, การระบุ [4](#page-9-0) ปุ่มเปิด/ปิด, การระบุ [3](#page-8-0) ป้ายระบุการรับรองอุปกรณ์ไร้สาย [10](#page-15-0) แป้น esc [7](#page-12-0) แป้น esc, การระบุ [7](#page-12-0) แป้นการดำเนินการ [8](#page-13-0) การระบุ [7](#page-12-0) ปิดเสียง [8](#page-13-0) ย้อนกลับ [8](#page-13-0) ลดความสว่าง [8](#page-13-0) ลดระดับเสียง [8](#page-13-0) ล็อคแป้น [8](#page-13-0) หน้าต่างถัดไป [8](#page-13-0) เพิ่มความสว่าง [8](#page-13-0) เพิ่มระดับเสียง [8](#page-13-0) แสดงผลเต็มหน้าจอ [8](#page-13-0) โหลดใหม่ [8](#page-13-0) ไปข้างหน้า [8](#page-13-0) แป้นการดำเนินการล็อคแป้น [8](#page-13-0) แป้นดำเนินการปิดเสียง [8](#page-13-0) แป้นดำเนินการย้อนกลับ [8](#page-13-0) แป้นดำเนินการลดความสว่าง [8](#page-13-0) แป้นดำเนินการลดระดับเสียง [8](#page-13-0) แป้นดำเนินการหน้าต่างถัดไป [8](#page-13-0) แป้นดำเนินการเพิ่มความสว่าง [8](#page-13-0) แป้นดำเนินการเพิ่มระดับเสียง [8](#page-13-0)

แป้นดำเนินการแสดงผลเต็มหน้าจอ [8](#page-13-0) แป้นดำเนินการโหลดใหม่ [8](#page-13-0) แป้นดำเนินการไปข้างหน้า [8](#page-13-0)

### ฝ

้ฝ่ายสนับสนุนลูกค้า, ความสามารถในการเข้า ใช้งาน [30](#page-35-0)

### พ

พอร์ต USB SuperSpeed [1,](#page-6-0) [3](#page-8-0) ขั้วต่อและพอร์ตสายไฟ USB Type-C [2](#page-7-0), [3](#page-8-0) พอรต์ USB SuperSpeed, การระบุ [1,](#page-6-0) [3](#page-8-0) พืนท้ ีท่ ัชแพด, การระบุ [6](#page-11-0)

### ฟ

ไฟแสดงสถานะ อะแดปเตอร์ AC และแบตเตอรี่ [2](#page-7-0) เปิด/ปิด [3](#page-8-0) ไฟแสดงสถานะกล้อง, การระบุ [5](#page-10-0) ไฟแสดงสถานะอะแดปเตอร AC์ [2](#page-7-0) ไฟแสดงสถานะเปิด/ปิด [3](#page-8-0)

### ภ

ภายใน ไมโครโฟน [5](#page-10-0)

#### ม

มาตรฐานและตัวบทกฎหมาย, Ȁวามสามารถ ในการเข้าใช้งาน [26](#page-31-0) มาตรา 508 มาตรฐานȀวามสามารถในการ ้เข้าใช้งาน [26](#page-31-0), [27](#page-32-0) ไมโȀรโฟนภายใน, การระบุ [5](#page-10-0)

#### ย

ยูทิลิตีการกู้คืน Chromebook, การติดตั้ง [18](#page-23-0)

#### ร

รูปแบบการปัดหน้าจอสัมผัส [14](#page-19-0) ูรูปแบบการย่อ/ขยายโดยการจีบด้วยสองนิ้ว ิบนหน้าจอสัมผัส [14](#page-19-0) รูปแบบการสัมผัสบนทัชแพด, การเลื่อน [12](#page-17-0)

้ รูปแบบการสัมผัสบนทัชแพดด้วยการ เลื ่อน [12](#page-17-0) รปแบบการสัมผัสบนทัชแพดและหน้าจอ สัมผัส, การแตะ [11](#page-16-0) ัฐปแบบการสัมผัสบนหน้าจอสัมผัส การปัดโดยใช้นิ้วเดียว [14](#page-19-0) ้ การย่อ/ขยายโดยการจีบด้วยสองนิ้ว [14](#page-19-0) การเลื่อนโดยใช้นิ้วเดียว [13](#page-18-0) รปแบบการสัมผัสบนหน้าจอสัมผัสด้วยการ เลื ่อน [13](#page-18-0) รปแบบการแตะ ู [11](#page-16-0)

χ

ี ลำโพง, การระบุ [9](#page-14-0)

#### ส

สภาพแวดล้อมการทำงาน [22](#page-27-0) สมาคมมืออาชีพด้านความสามารถในการเข้า ่ ใช้งานระหว่างประเทศ [25](#page-30-0) สื่อการกู้คืน การสราง้ [18](#page-23-0) ลบ [19](#page-24-0) สวนประกอบ ่ จอแสดงผล [5](#page-10-0) ้ด้านขวา [1](#page-6-0) ด้านซ้าย [3](#page-8-0) ้ด้านล่าง [9](#page-14-0) เสาอากาศ WLAN, การระบุ [5](#page-10-0)

### ห

้แหล่งข้อมูล, ความสามารถในการเข้าใช้ งาน [29](#page-34-0)

### Ϗ

อปกรณ์ WLAN [10](#page-15-0)